# Ασύρματες Ζεύξεις στις Τηλεπικοινωνίες

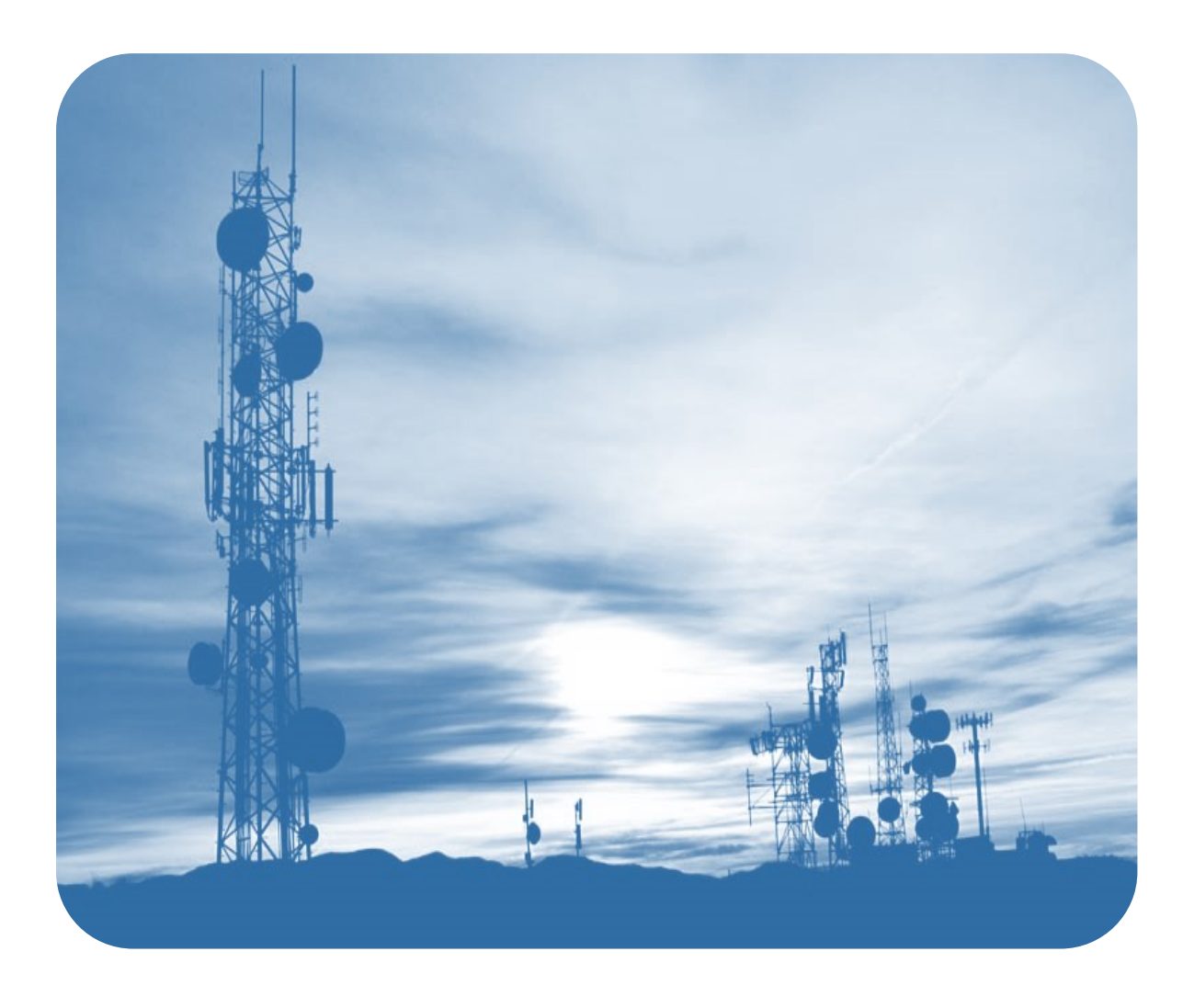

Σημειώσεις Εργαστηρίου

# <span id="page-1-0"></span>Εισαγωγή στο EDX SignalPro v8.3.1

(The demo is a full 64 bit version of EDX SignalPro v8.3.1)

Στα πλαίσια του εργαστηριακού μέρους του μαθήματος, θα αξιοποιηθούν οι δυνατότητες που παρέχει το πακέτο λογισμικού EDXSignalProv8.3.1 και πιο συγκεκριμένα η έκδοση αξιολόγησης (evaluation) του πακέτου που διατίθεται δωρεάν. Η έκδοση αυτή επιτρέπει τη χρήση βασικών δυνατοτήτων που διαθέτει το πρόγραμμα, οι οποίες όμως είναι επαρκείς για την εξάσκηση που απαιτείται. Την evaluation έκδοση 8.3.1 του λογισμικού εγκατάστασης καθώς και όλα τα συνοδευτικά έγγραφα του προγράμματος, διατίθενται στο μάθημα.

# <span id="page-2-0"></span>Μελέτες Ασύρματων Ζεύξεων

Οι κύριες μελέτες ασύρματων ζεύξεων που διεξάγει ένας μηχανικός τηλεπικοινωνιών, είναι οι ακόλουθες:

α) Μελέτη Ζεύξης Σημείο-προς-Σημείο (Link/PointtoPointStudy): Η μελέτη αυτή, αναφέρεται κυρίως σε ζεύξεις P2P στις οποίες οι θέσεις σταθμού βάσης και σταθμού χρήστη είναι σταθερές. Ο σχεδιαστής έχοντας στη διάθεσή του το ψηφιακό ανάγλυφο της περιοχής (μέσω Γεωγραφικών Συστημάτων Πληροφοριών – G.I.S.) και έχοντας επιλέξει το καταλληλότερο μοντέλο απωλειών, προβαίνει στην ρύθμιση των παραμέτρων της συγκεκριμένης ζεύξης με στόχο να αριστοποιήσει τις επιδόσεις του συστήματος.

β) Μελέτη Ραδιοκάλυψης Περιοχής (Area/CoverageStudy): Η μελέτη αυτή, αναφέρεται κυρίως σε ζεύξεις (Point-to-Multipoint) PMP, στις οποίες η θέση του σταθμού βάσης είναι σταθερή ενώ το πλήθος και η ακριβής θέση των σταθμών των χρηστών, είναι άγνωστες. Στόχος του σχεδιαστή είναι έχοντας στην διάθεσή του το ψηφιακό ανάγλυφο της περιοχής και έχοντας επιλέξει το καταλληλότερο μοντέλο απωλειών, να ρυθμίσει την θέση και τις παραμέτρους του Σταθμού Βάσης έτσι ώστε η περιοχή κάλυψης να είναι η καλύτερη δυνατή (ως προς τα κριτήρια που έχουν επιλεγεί).

Άλλες μελέτες στη κατηγορία αυτή είναι: η μελέτη Διαδρομής (route Study), δηλαδή η ραδιοκάλυψη για μια ενδιαφέρουσα γραμμή πάνω στο χάρτη (π.χ. κατά μήκος ενός δρόμου), και η μελέτη εσωτερικού χώρου, δηλαδή η ραδιοκάλυψη σε περιβάλλον όπου ο πομπός περικλείεται από τοίχους (π.χ. στο εσωτερικό ενός πολυκαταστήματος).

# <span id="page-3-0"></span>EDXSignalPro 8.3

Το EDXSignalPro χρησιμοποιείται ευρέως για κάθε μελέτη που αφορά τον σχεδιασμό ενός ασύρματου δικτύου, συμπεριλαμβάνοντας όλες τις μελέτες που προαναφέρθηκαν. Στην πλήρη του έκδοση, το SignalPro 8.3 έχει ενσωματώσει πλήθος έγκυρων μοντέλων απωλειών για τις ζώνες συχνοτήτων από 30MHz έως 60GHz (Σχήμα 1), ενώ περιλαμβάνει το ψηφιακό ανάγλυφο για κάθε περιοχή της υδρογείου με δυνατότητα online ενημέρωσης μέσω *G.I.S. (GeographicalInformationSystems)*. Επίσης, ο χρήστης έχει τη δυνατότητα να δημιουργήσει δικά του μοντέλα πρόβλεψης, να δημιουργήσει χάρτη περιοχής με ανάγλυφο και κτήρια, να εισάγει ψηφιακούς χάρτες από *GoogleEarth*, *MapInfo* ή *ArcView*, να εισάγει ή να εκμεταλλευτεί υπάρχοντα δημογραφικά δεδομένα μίας περιοχής (πληθυσμός κλπ.), καθώς και να αξιοποιήσει πραγματικό εξοπλισμό της αγοράς (π.χ. μοντέλα κεραιών, σταθμών βάσης κοκ).

| Propagation model type       | <b>EDX</b><br>SignalPro | <b>SIGNAL</b><br><b>MSITE</b><br><b>TPATH</b> | Fixed<br>Broadband<br>Module | Microcell/<br>Indoor<br>Module | <b>Frequency Range</b><br>(MHz) |
|------------------------------|-------------------------|-----------------------------------------------|------------------------------|--------------------------------|---------------------------------|
| Free space + RMD             | ✓                       | ✓                                             |                              |                                | 30-60.000                       |
| $FCC + RMD$                  | ✓                       | ✓                                             |                              |                                | 35-162, 174-230,                |
|                              |                         |                                               |                              |                                | 450-1,000                       |
| <b>ITUR-370 + RMD</b>        | ✓                       | ✓                                             |                              |                                | 20-250, 450-1.000               |
| Okumura (Hata)               | ✓                       | ✓                                             |                              |                                | 100-1.500                       |
| Hata-extended/               | ✓                       | ✓                                             |                              |                                | 30-1,500                        |
| Epstein-Peterson diffraction |                         |                                               |                              |                                |                                 |
| <b>TIREM-EDX</b>             | ✓                       | ✓                                             |                              |                                | 30-40,000                       |
| FCC-EDX                      |                         |                                               |                              |                                | 35-162, 174-230,                |
|                              |                         |                                               |                              |                                | 450-1.000                       |
| FCC-FCC                      |                         | ✓                                             |                              |                                | 54-72, 76-108,                  |
|                              |                         |                                               |                              |                                | 174-230, 470-806                |
| <b>ITUR-370</b>              | ✓                       | ✓                                             |                              |                                | 20-250, 450-1,000               |
| <b>ITUR-1546</b>             | ✓                       | ✓                                             |                              |                                | 30-3000                         |
| FCC-Part 22                  | ✓                       | ✓                                             |                              |                                | See A.1.10                      |
| COST 231 Hata                | ✓                       | ✓                                             |                              |                                | 1,500-2,000                     |
| Custom model                 | ✓                       | ✓                                             |                              |                                | 100-10.000                      |
| FCC VHF Maritime             | $\checkmark$            | $\checkmark$                                  |                              |                                | FCC Part 80.751                 |
| Longley-Rice v1.2.2          | ✓                       | ✓                                             |                              |                                | $30 - 20,000$                   |
| Anderson 2D v1.00            | ✓                       | ✓                                             |                              |                                | $30 - 60,000$                   |
| 2D structural ray-tracing    |                         |                                               |                              | ✓                              | $30 - 100,000$                  |
| 3D structural ray-tracing    |                         |                                               |                              | ✓                              | $30 - 100,000$                  |
| COST-231 Walfisch-Ikegami    |                         |                                               | ✓                            | ✓                              | $800 - 2.000$                   |
| EDX simplified indoor model  |                         |                                               |                              | ✓                              | $30 - 100,000$                  |
| 3D indoor ray-tracing        |                         |                                               |                              | ✓                              | $30 - 100,000$                  |
| IEEE 802.16 (SUI) models     |                         |                                               | ✓                            |                                | 1000-4000 (nominal)             |
| External model API           | ✓                       |                                               |                              |                                | User-defined                    |

Σχήμα 1: Ενσωματωμένα μοντέλα πρόβλεψης στο EDXSignalPro 8.3

Μετά την ολοκλήρωση μίας μελέτης, παρέχεται η δυνατότητα σύγκρισης προβλεπόμενων και πραγματικών τιμών της έντασης του λαμβανόμενου ηλεκτρομαγνητικού πεδίου, μέσω εισαγωγής στατιστικών δεδομένων που προέκυψαν από μετρήσεις στην εν λόγω περιοχή. Συνήθως οι μετρήσεις αυτές *(drivetestdata)* λαμβάνονται με χρήση κατάλληλου εξοπλισμού εγκατεστημένου σε ειδικά διαμορφωμένο αυτοκίνητο. Επιπρόσθετα, η περιοχή μελέτης είναι δυνατόν να αναπαρασταθεί με ποικίλους τρόπους με βάση την κάλυψη, το ανάγλυφο της περιοχής, τα δημογραφικά στοιχεία κοκ. Τέλος, με χρήση του εν λόγω προγράμματος μπορεί να γίνει διαστασιολόγηση δικτύου ή μελέτη ζεύξεων τεχνολογίας μεταξύ των *GSM, UMTS, WiMAX, WiFi, LMDS* κ.ά.

Στόχος των εργαστηριακών ασκήσεων που ακολουθούν, είναι η εξοικείωση με καθένα από τα βασικά είδη μελετών (P2P και PMP) καθώς και το εν λόγω πακέτο λογισμικού. Έτσι, η πρώτη εργαστηριακή άσκηση, επικεντρώνεται στη μελέτη ζεύξης *P2P* γενικού τύπου, ενώ η δεύτερη σε μελέτη ραδιοκάλυψης (*PMP*) για broadcasting δίκτυα (π.χ. ραδιοφωνία, τηλεόραση, DL συστημάτων κινητών επικοινωνιών).

# <span id="page-4-0"></span>Οδηγίες Εγκατάστασης EDX Signal pro

Σε περιβάλλον Windows<sup>1</sup> ακολουθούμε τα παρακάτω βήματα.

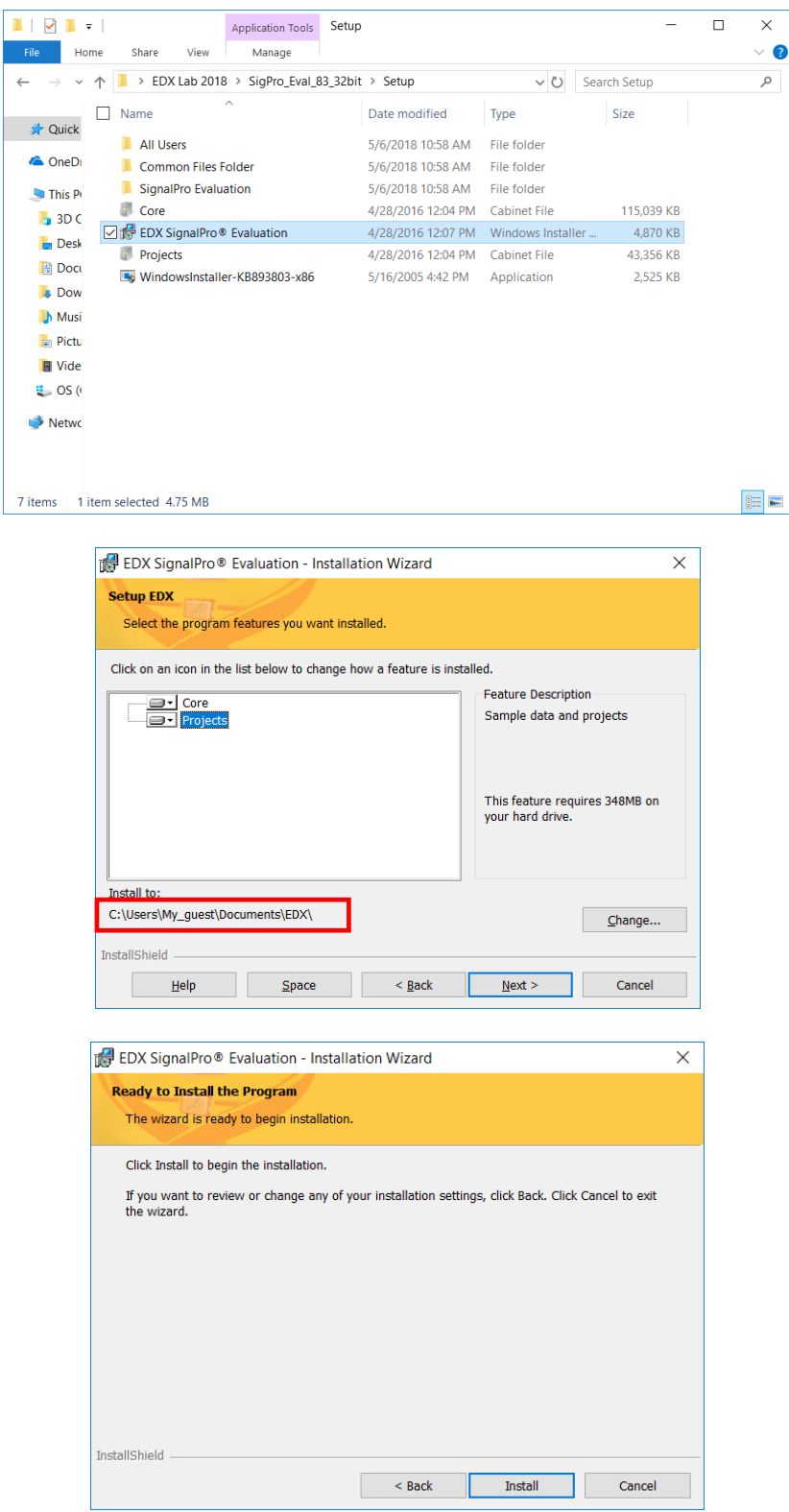

<sup>1</sup> Σε περίπτωση χρήσης άλλου λειτουργικού, προτείνεται να δημιουργήσετε ένα VM στο οποίο θα εγκαταστήσετε ένα image των windows. Το image μπορείτε να το κατεβάσετε από εδώ: <https://developer.microsoft.com/en-us/windows/downloads/virtual-machines>

# Contents

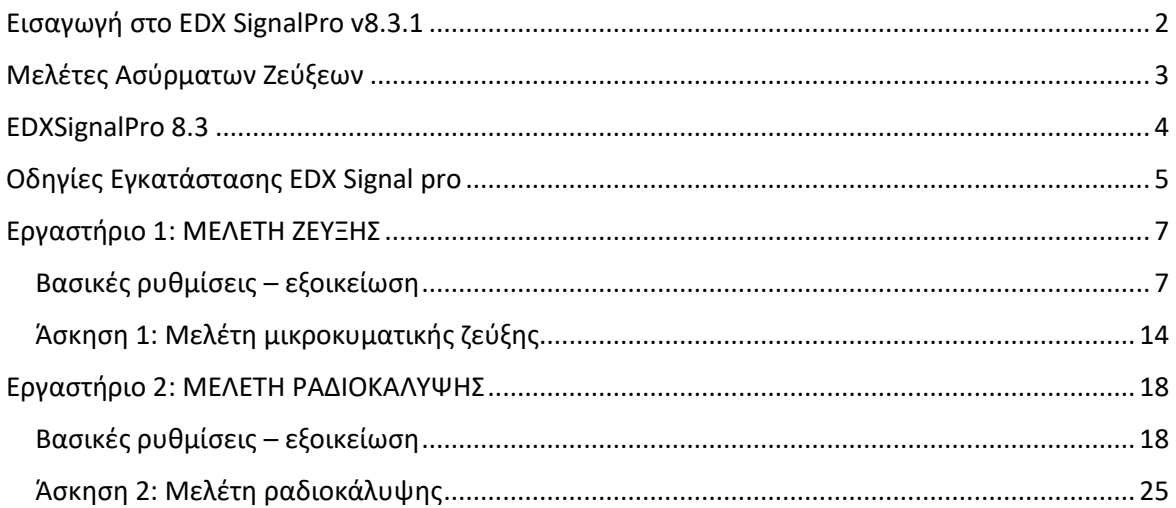

# <span id="page-6-0"></span>Εργαστήριο 1: ΜΕΛΕΤΗ ΖΕΥΞΗΣ

# <span id="page-6-1"></span>Βασικές ρυθμίσεις – εξοικείωση

Για τη μελέτη θα χρησιμοποιήσουμε ένα sample project που παρέχεται στην demo έκδοση του λογισμικού EDX. Επιλέγουμε από το menu:

# **File->OpenProject**

Ανοιγει τον καταλογο: *EDX/projects/Sample Projects/* (αν οχι, κανουμε πλοηγηση ως τον κατάλογο αυτό) και επιλέγουμε το φάκελο *SigPro\_demο -> οκ*

Από το **Map/Terrain Data…** (Σχ. 2) επιλέγουμε την προβολή και το είδος της απεικόνισης του ψηφιακού μας χάρτη. Αν επιλέξουμε *shadedrelief* ή *flatgrid* θα δούμε την κάτοψη του ανάγλυφου του χάρτη που αποτελεί κάποιο τμήμα της επιφάνειας της γης (Σχ. 3) ενώ αν επιλέξουμε 3D και παράλληλα ρυθμίσουμε από το **Map/CurrentMapView…** (Σχ. 4) την κλίση και στροφή της εικόνας (*elevationazimuth*) θα δούμε το ανάγλυφο σε τρεις διαστάσεις (Σχ. 5). Προσοχή σε κάθε περίπτωση, δεν μεταβάλλουμε στο *CurrentView* τις *CenterpointCoordinates*, ώστε το τμήμα γης που θα βλέπουμε να περιέχει πάντα, στο κέντρο του, τον χάρτη που ανοίγουμε με το αρχείο SigPro\_demo.

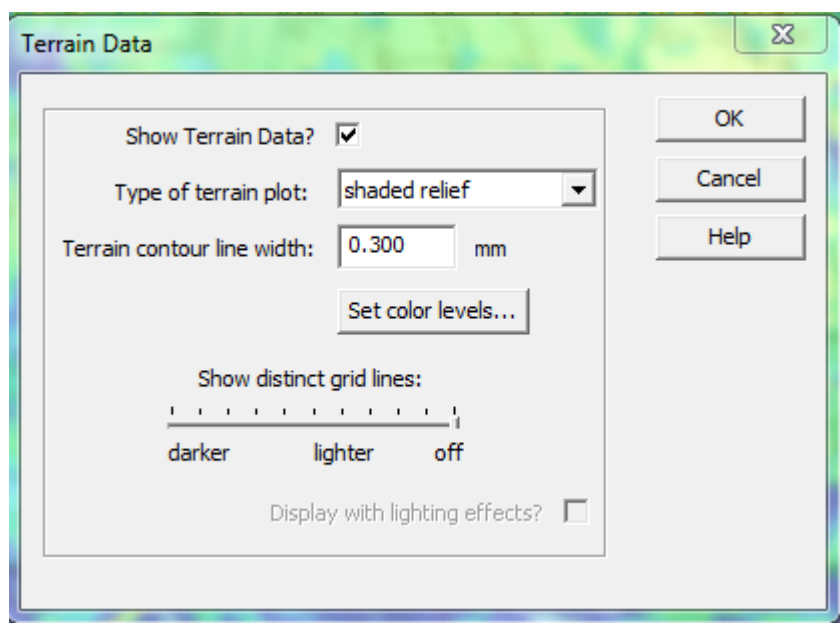

Σχήμα 2

Από το **Studies/DefineStudyGrid…** ορίζουμε τη περιοχή μελέτης (συντεταγμένες κέντρου, διαστάσεις) στην οποία το πρόγραμμα θα αντιστοιχήσει και θα απεικονίσει στην οθόνη τις τιμές των αποτελεσμάτων της μελέτης που κάθε φορά πραγματοποιούμε. Και πάλι δεν αλλάζουμε τις συντεταγμένες του κέντρου του Studygrid ώστε οι μελέτες που θα γίνουν στο οριζόμενο από το Studygrid τμήμα γης, να περιέχουν τις πληροφορίες του χάρτη μας.

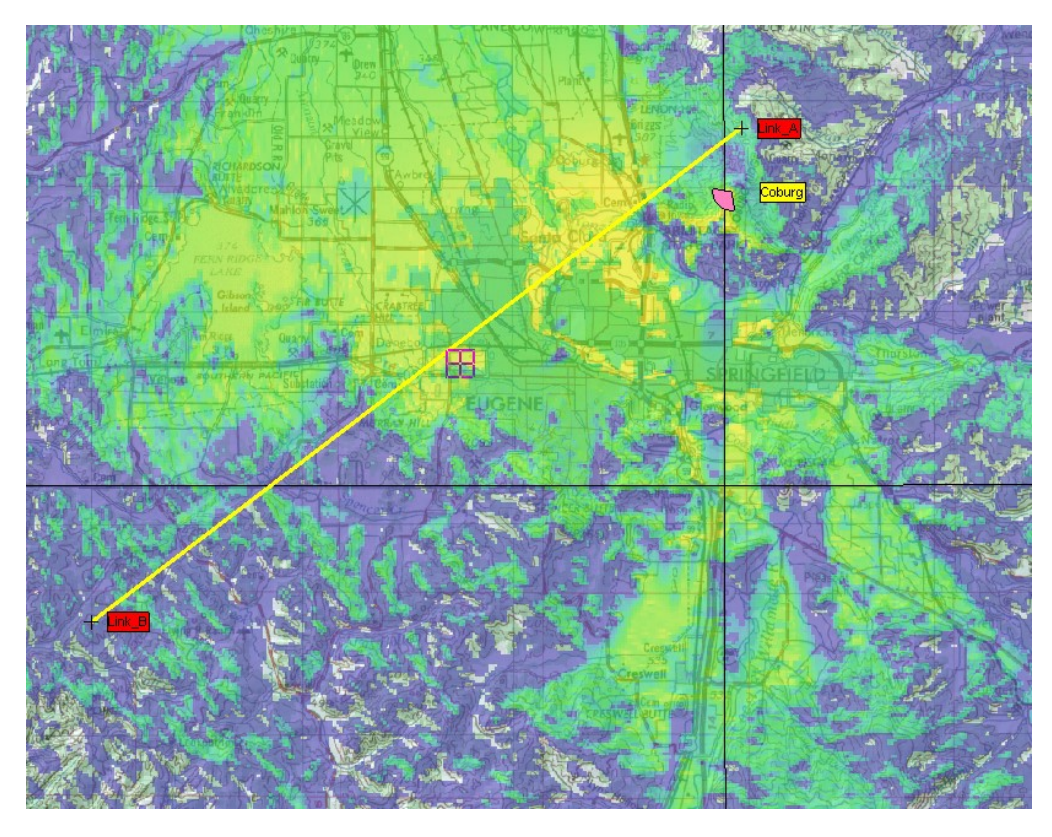

Σχήμα 3

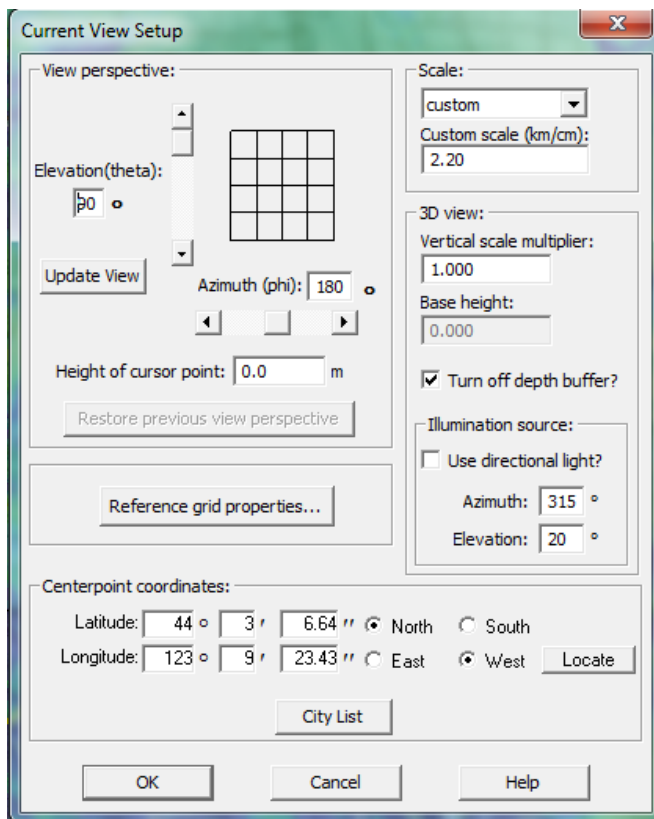

Σχήμα 4

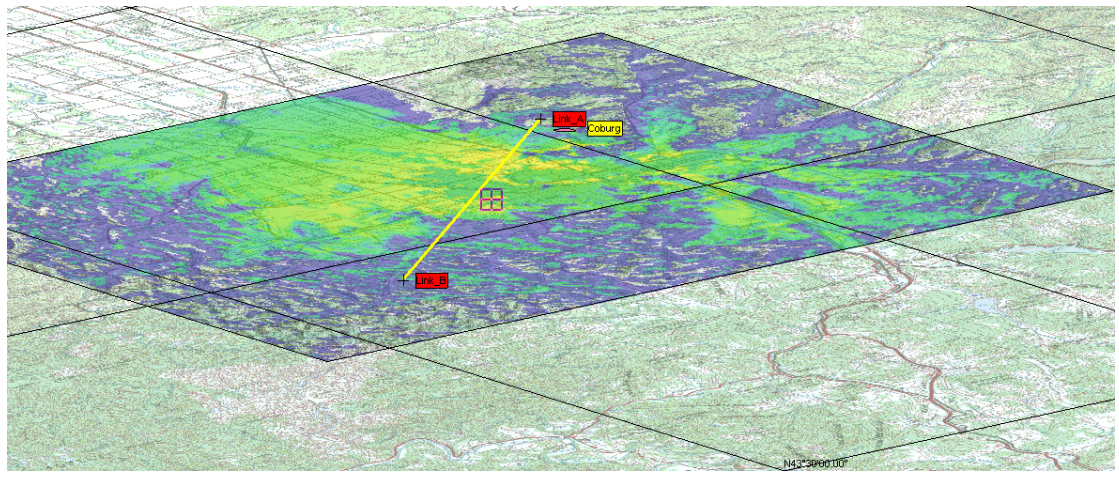

Σχήμα 5

Αρχικά επιλέγουμε το κατάλληλο μοντέλο διάδοσης για μια μικροκυματική ζεύξη από το **Studies/Propagation Μodels…** (Σχ. 6). Το FreeSpace + RMDmodel (RMD: reflectionplusmultiplediffractionloss), είναι το πλέον κατάλληλο για την εφαρμογή αυτή.

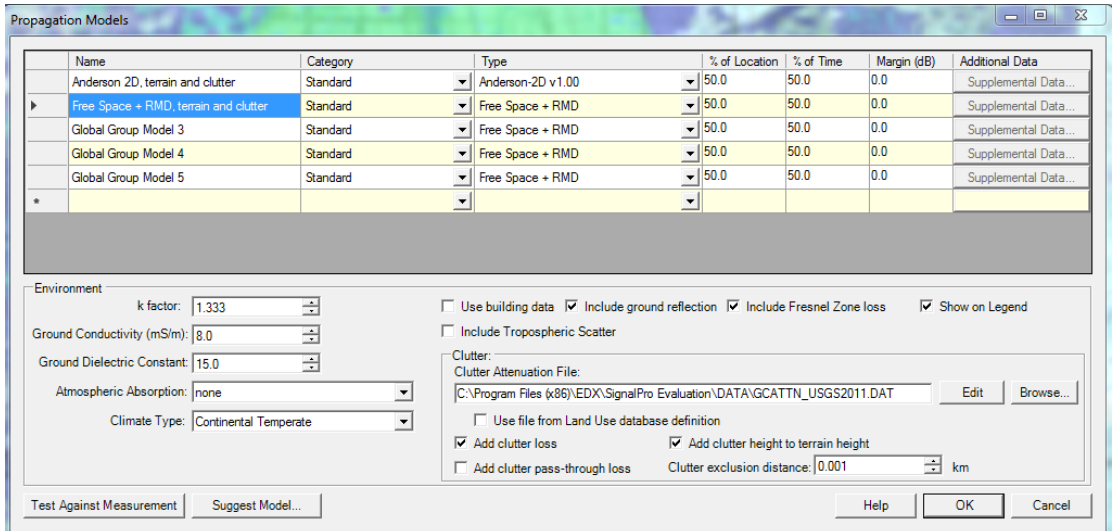

Σχήμα 6

Η παράμετρος Percentageoftime (% of Time) δηλώνει το ποσοστό του χρόνου στο οποίο υπερβαίνεται η υπολογισμένη με βάση το μοντέλο διάδοσης τιμή της έντασης ηλεκτρικού πεδίου  $E_{rms}(mV/m) = \frac{173\sqrt{P_{KW}G}}{r}$  $\frac{\sqrt{TRW\alpha}}{r_{km}}F$  ή της ισχύος. Αντίστοιχα η παράμετρος Percentageoflocation (% of Location) δηλώνει το ποσοστό των τοποθεσιών στο οποίο υπερβαίνεται η υπολογισμένη τιμή της έντασης ηλεκτρικού πεδίου ή της ισχύος. Η επιλογή *Atmosphericabsorption* δηλώνει αν επιθυμούμε να υπάρχει ατμοσφαιρική απορρόφηση της ακτινοβολίας (π.χ. υγρή ατμόσφαιρα, κτλ.) Η επιλογή *Margin* μας επιτρέπει να ορίσουμε ένα ασφαλές περιθώριο έτσι ώστε να είμαστε σίγουροι ότι οι προβλεπόμενες από το επιλεγμένο μοvτέλο τιμές ισχύος βρίσκονται πάνω από τις ενδεικνυόμενες στο χάρτη τιμές. Είναι αυτό που μελετάμε στις διαλέξεις σαν FadeMargin (FM) και μετριέται σε dB. Αν π.χ. θέσουμε Margin=3dB

τότε ένα σημείο στο χάρτη με προβλεπόμενη ισχύ -97dBmW θα παρουσιάζεται με ισχύ -100dBmW.

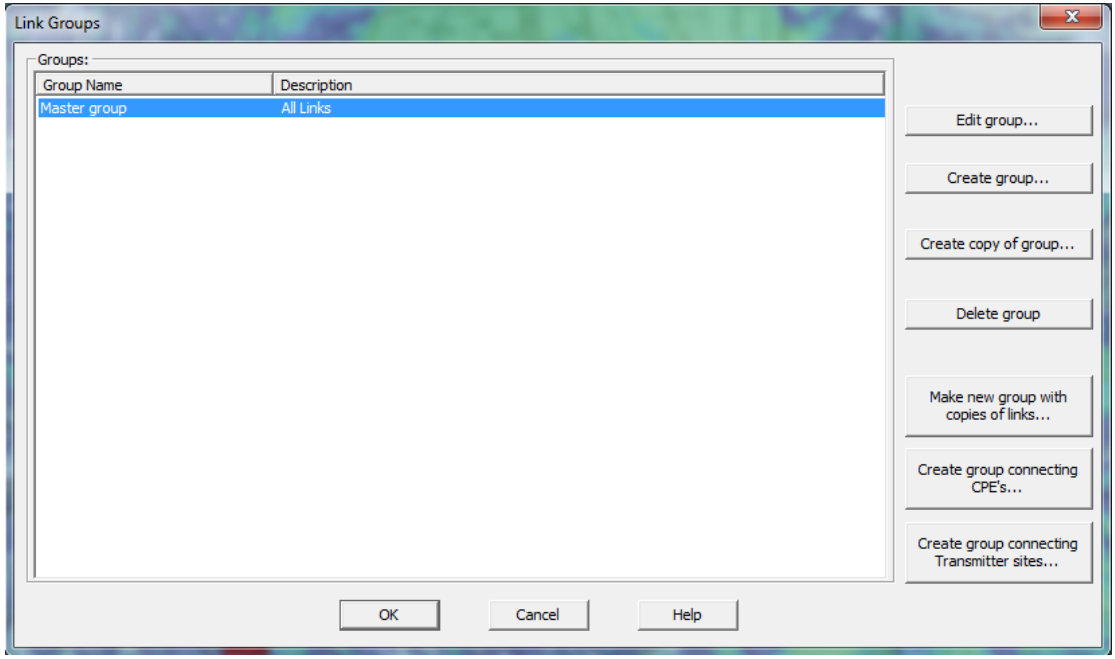

Σχήμα 7

Για να αρχίσει μία μελέτη ζεύξης από το menu **RFSystems**→**LinkSystems…** εμφανίζεται το παράθυρο του Σχήματος 7, από το οποίο μπορούμε είτε να εισάγουμε νέα ζευγάρια πομπού-δέκτη, είτε να σβήσουμε κάποια, είτε να τροποποιήσουμε τα χαρακτηριστικά αυτών που υπάρχουν.

Με το κουμπί **EditGroup** εμφανίζεται το παρακάτω παράθυρο (Σχ.8.i). Στη συνέχεια με το κουμπί **EditLink** (Σχ. 8.ii) στο οποίο ορίζουμε *α)* ονομασία και συντεταγμένες πομπού και δέκτη (Sitename) *β)* το υψόμετρο πομπού και δέκτη από την επιφάνεια της θάλασσας (και όχι από την επιφάνεια του εδάφους) (SiteElevation) *γ)* τη συχνότητα λειτουργίας (30MHz-40GHz), 1 για τον πομπό και 1 για τον δέκτη (Frequency) *δ)* το βήμα της απόστασης κατά μήκος της ζεύξης για την εξαγωγή των δεδομένων αναγλύφου μεταξύ πομπού και δέκτη ώστε να υπολογιστούν η "καθαρότητα" και οι απώλειες λόγω εμποδίων (Studypointspacing). Πρέπει εδώ να σημειώσουμε πως με την εισαγωγή των συντεταγμένων το πρόγραμμα αυτόματα ορίζει το υψόμετρο της περιοχής (siteelevation).

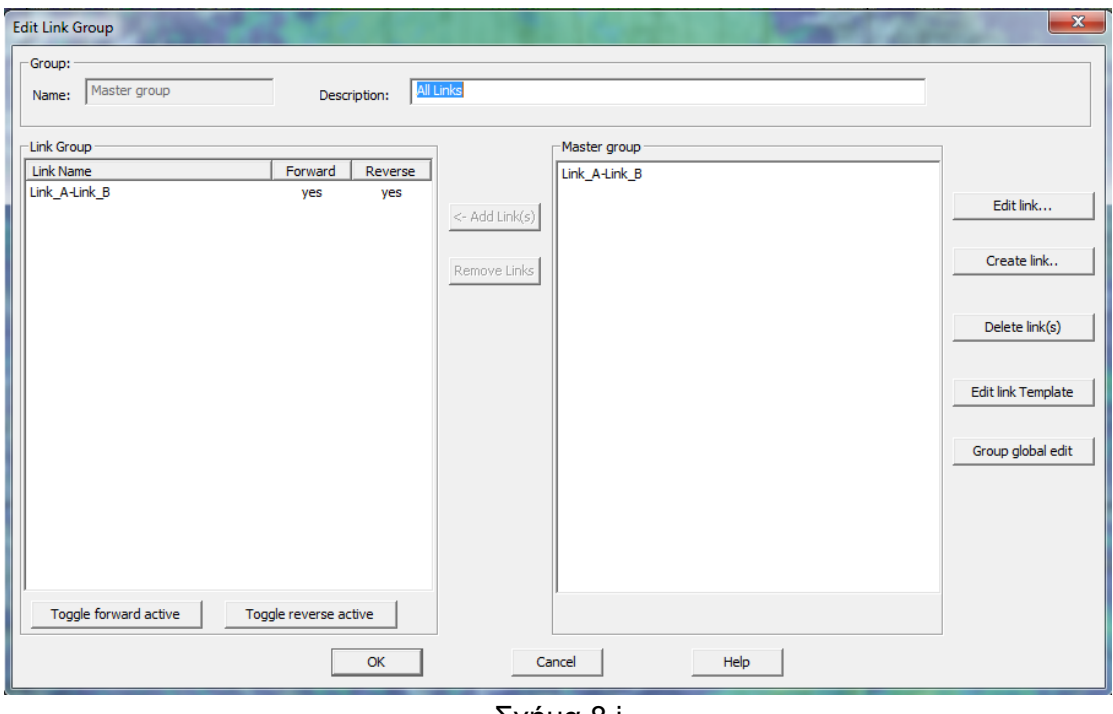

Σχήμα 8.i

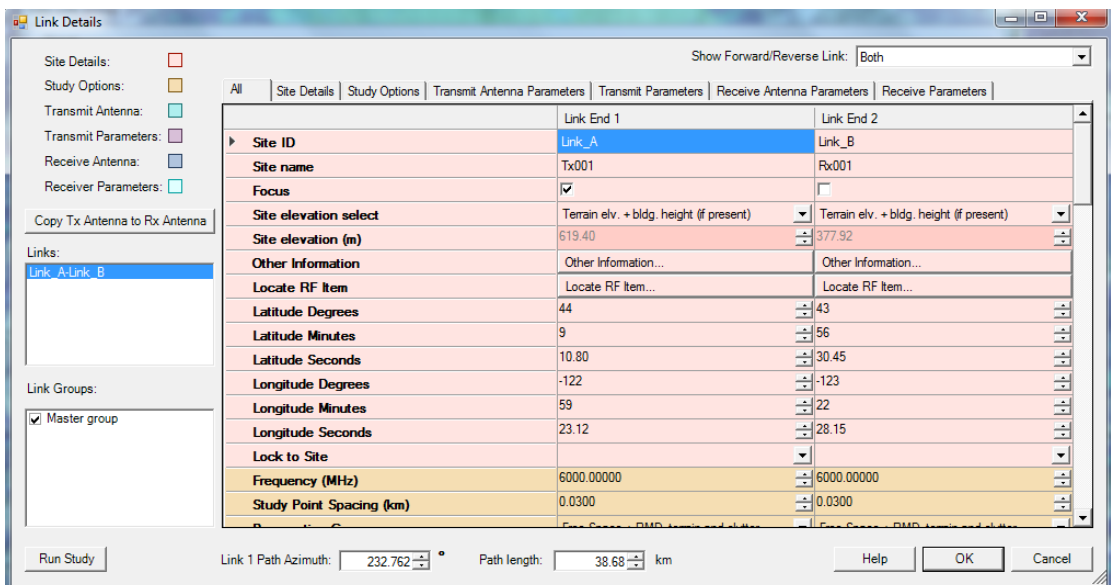

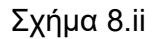

Επίσης φαίνεται το αζιμούθιο και η απόσταση της ζεύξης. Τέλος από *TransmitAntennaParameters* και *TransmitParameters*εμφανίζεται νέο παράθυρο (Σχ. 9.i) όπου ορίζονται τα χαρακτηριστικά εκπομπής του συγκεκριμένου πομποδέκτη, όπως ο τύπος της κεραίας (ισότροπη Omni ή κατευθυντική DA) όπου ορίζουμε συγκεκριμένο διάγραμμα ακτνοβολίας (browse→επιλογή αρχείου ~.pat, εκπεμπόμενη ισχύ – Maximumtransmitpowerperchannel, είδος-μήκος-απώλειες γραμμής μεταφοράς, συντελεστής απολαβής – Antennagain, η συνολική ακτινοβολούμενη ισχύς-totaleffectiveradiatedpower ή όπως το έχουμε δει στη θεωρία σαν EIRP κ.τ.λ)

| <b>u. Link Details</b>        |                                                                                                    |                                                     | $ -$                                                  |  |  |  |  |
|-------------------------------|----------------------------------------------------------------------------------------------------|-----------------------------------------------------|-------------------------------------------------------|--|--|--|--|
| Site Details:                 | Show Forward/Reverse Link: Both                                                                                                    |                                                     |                                                       |  |  |  |  |
| <b>Study Options:</b>         | Site Details   Study Options Transmit Antenna Parameters   Transmit Parameters   Receive Antenna Parameters   Receive Parameters  <br>All |                                                     |                                                       |  |  |  |  |
| <b>Transmit Antenna:</b>      |                                                                                                    | Link Fnd 1                                          | Link End 2                                            |  |  |  |  |
| Transmit Parameters:          | TX Select Antenna Type From Database                                                                                                    |                                                     |                                                       |  |  |  |  |
| Receive Antenna:              | <b>TX Select Antenna Type</b>                                                                                                    | Parabolic dish antenna<br>$\blacktriangledown$      | Parabolic dish antenna                                |  |  |  |  |
| Receiver Parameters:          | <b>TX Antenna Pattern Type</b>                                                                                                    | Use file<br>$\blacktriangledown$                    | Use file                                              |  |  |  |  |
| Copy Tx Antenna to Rx Antenna | <b>TX Pattern file name</b>                                                                                                    | <antenna_pat_path>\a000001.pat  </antenna_pat_path> | . PATH>\LIBRARY DATA\PAT\A000001.PAT                  |  |  |  |  |
| Links:                        | <b>TX Polarization</b>                                                                                                    | horizontal                                          | $\blacktriangledown$ vertical<br>$\blacktriangledown$ |  |  |  |  |
| Link A-Link B                 | Point TX Antenna Toward Other Link End?                                                                                                   | $\overline{\mathbf{v}}$                             | ⊽                                                     |  |  |  |  |
|                               | <b>TX Antenna Azimuth orientation</b>                                                                                                    | 232.76                                              | $-$ 52.49<br>臣臣                                       |  |  |  |  |
|                               | TX beam tilt angle                                                                                                    | $-0.53$                                             | $-$ 0.18                                              |  |  |  |  |
|                               | TX Beam tilt toward different azimuth?                                                                                                    | п                                                   |                                                       |  |  |  |  |
|                               | TX beam tilt azimuth                                                                                                    | 232.76                                              | 国国国<br>$-$ 52.49                                      |  |  |  |  |
| Link Groups:                  | TX Antenna COR height (AGL m)                                                                                                    | 30.00                                               | $-30.00$                                              |  |  |  |  |
| Master group                  | TX Cross polarization attenuation (dB)                                                                                                    | 25.00                                               | $-15.00$                                              |  |  |  |  |
|                               | <b>TX Transmission Line Type</b>                                                                                                    | $\overline{\phantom{a}}$<br>custom                  | custom                                                |  |  |  |  |
|                               | TX Transmission Line Length (m)                                                                                                    | 0.00                                                | $-10.00$                                              |  |  |  |  |
|                               | TX Transmission Line Loss (dB)                                                                                                    | 3.00                                                | <u>Element</u><br>$-3.00$                             |  |  |  |  |
|                               | TX Multiplexer/Ciculator Loss (dB)                                                                                                    | 0.00<br>n nn                                        | $-10.00$<br>$-10.00$                                  |  |  |  |  |
| <b>Run Study</b>              | Link 1 Path Azimuth:<br>$232.762 - 2$<br>Path length:                                                                                     | $38.68 - 1$<br>km                                   | OK<br>Cancel<br>Help                                  |  |  |  |  |

Σχήμα 9.i

Όμοια από το tab: **ReceiveParameters** (από την προηγούμενη οθόνη του Σχ.8.ii) εμφανίζεται νέο παράθυρο (Σχ. 9ii) όπου ορίζονται τα χαρακτηριστικά της κεραίας λήψης για το συγκεκριμένο πομποδέκτη.

| <b>a</b> Link Details         |                                                                                                    |                                 | $=$ $\blacksquare$               |
|-------------------------------|----------------------------------------------------------------------------------------------------|---------------------------------|----------------------------------|
| Site Details:                 |                                                                                                    | Show Forward/Reverse Link: Both | $\blacktriangledown$             |
| Study Options:                | Site Details   Study Options   Transmit Antenna Parameters   Transmit Parameters   Receive Antenna Parameters   Receive Parameters<br>All |                                 |                                  |
| Transmit Antenna:             |                                                                                                    | Link End 1                      | Link End 2                       |
| Transmit Parameters:          | Use receiver type database?                                                                                                    |                                 |                                  |
| Receive Antenna:              | <b>Receiver Type</b>                                                                                                    | Cellular/PCS CMDA<br>▾          | Cellular/PCS CMDA                |
| Receiver Parameters:          | <b>Required Service Threshold (dBmW)</b>                                                                                                  | $-73.95$                        | 医阿内西西西西西西西西<br>$-1.73.95$        |
| Copy Tx Antenna to Rx Antenna | Required C/(I+N) Ratio (dB)                                                                                                    | 20.00                           | $-20.00$                         |
| Links:                        | Receiver Noise Level (dBmW)                                                                                                    | $-93.95$                        | $-$ -93.95                       |
| Link A-Link B                 | <b>Receiver Noise Figure (dB)</b>                                                                                                    | 4.00                            | $-4.00$                          |
|                               | Equivalent Receiver Noise Bandwidth (MHz)                                                                                                 | 40,0000                         | $-40.0000$                       |
|                               | <b>Receiver Filter File Code</b>                                                                                                    | $\pm$ 0<br>l0.                  |                                  |
|                               | <b>Adjacent Channel Rejection (dB)</b>                                                                                                    | 25.0                            | $-25.0$                          |
|                               | <b>Diversity Type</b>                                                                                                    | unprotected                     | $\blacktriangledown$ unprotected |
| Link Groups:                  | Diversity Antenna Gain (dB)                                                                                                    | 5.00                            | $\Box$ 5.00                      |
| Master group                  | Diversity Antenna Spacing (m)                                                                                                    | 0.00                            | $-0.00$                          |
|                               |                                                                                                    |                                 |                                  |
| Run Study                     | Link 1 Path Azimuth:<br>$232.762 -$<br>Path length:                                                                                       | $38.68 - \frac{1}{2}$ km        | OK<br>Help<br>Cancel             |

Σχήμα 9ii

Για να γίνει μελέτη διαδρομής, πάμε στο **Studies**→**LinkStudy…** και εμφανίζεται στην οθόνη το Σχήμα 10, στο οποίο φαίνονται η μηκοτομή της ζεύξης, η ακτίνα διάδοσης, οι ζώνες Fresnel και άλλες πληροφορίες κατωτέρω όπως η στάθμη του σήματος στη λήψη. Στο επάνω μέρος του παραθύρου έχουμε πλήθος επιλογών που δύναται να διαμορφώσουν τη ζεύξη και τα αποτελέσματα της ανάλυσης.

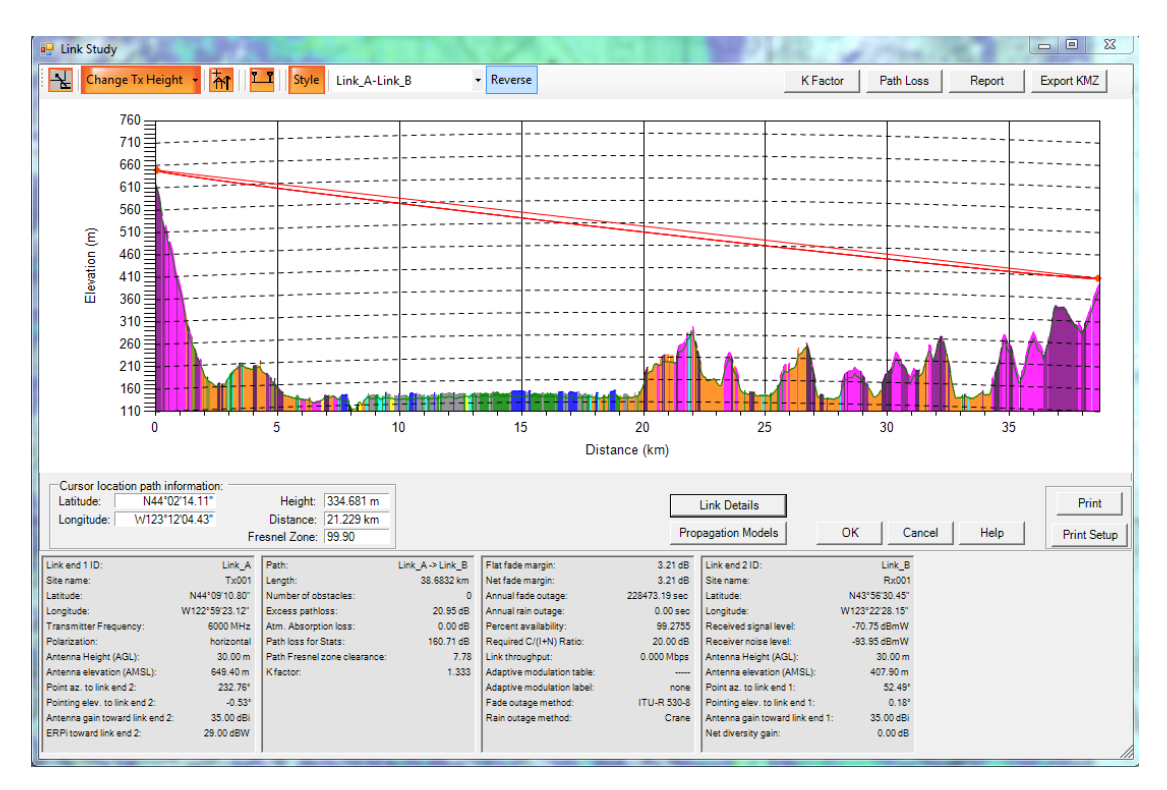

Σχήμα 10

<mark>কা</mark> → τοποθέτηση εμποδίου (δέντρου ή κτιρίου) σε κάποιο σημείο κατά μήκος της ζεύξης

Path Loss → απώλειες διαδρομής ελευθέρου χώρου και λόγω εμποδίων Propagation Models

→ αλλαγή του μοντέλου διάδοσης κ.τ.λ.

**Link Details** →εμφανίζεται το παράθυρο με τα χαρακτηριστικά πομπού και δέκτη, μεταβολή παραμέτρων που επηρεάζουν τους υπολογισμούς αξιοπιστίας ή διαθεσιμότητας της ζεύξης. Η διαθεσιμότητα επηρεάζεται από τα εξής στοιχεία: η μέση τιμή του σήματος πρέπει να είναι επαρκώς υψηλότερη από το κατώφλι ισχύος του δέκτη (όπως ορίζεται από τα χαρακτηριστικά RX). Όμως για δοσμένη μέση τιμή σήματος στο δέκτη, αυτή μπορεί να πέσει κάτω από το κατώφλι εξαιτίας της εξασθένισης λόγω διαφορετικών δρόμων διάδοσης και της βροχής.(Σχ. 8ii)

# <span id="page-13-0"></span>Άσκηση 1: Μελέτη μικροκυματικής ζεύξης

Ζητείται να δημιουργήσετε μια μικροκυματική ζεύξη συχνότητας 2 GHz με σκοπό να μελετήσετε την επίδραση που θα επιφέρει η αλλαγή της συχνότητας λειτουργίας, η τοποθέτηση εμποδίων διαφόρων υψών, η αλλαγή των χαρακτηριστικών του πομπού και δέκτη, η αλλαγή του παράγοντα k ενεργού ακτίνας γης. Ο πομπός πρέπει να βρίσκεται στο σημείο με συντεταγμένες : γεωγραφικό πλάτος 44<sup>ο</sup> 07' 36.06'' (North) βόρεια και μήκος 123<sup>ο</sup> 18' 36.10'' (West) δυτικά ενώ ο δέκτης στο σημείο με συντεταγμένες: γεωγραφικό πλάτος 44<sup>ο</sup> 8' 42.12'' βόρεια και μήκος 123<sup>ο</sup> 0' 36.80'' δυτικά. Το κέντρο ακτινοβολίας της κεραίας πομπού και δέκτη να βρίσκεται 20m πάνω από το υψόμετρο της περιοχής ενώ το βήμα της ανάλυσης για την απόσταση (Studypointspacing) να είναι 0,1km. Το μοντέλο που χρησιμοποιείται στη μελέτη είναι το μοντέλο ελευθέρου διαστήματος (FreeSpace + RMD) με τις προεπιλεγμένες ρυθμίσεις.

Ο πομπός και ο δέκτης έχουν αντιστοίχως τα ακόλουθα χαρακτηριστικά :

- *Τύπος κεραίας*: κατευθυντική με pattern που επιλέγεται από browse (ανοίξτε το mmds.pat) και από *Browse&Displaypattern* παρουσιάζεται το πολοδιάγραμμα της κεραίας
- *Πόλωση*: κατακόρυφη (vertical)
- *Τύπος γραμμής μεταφοράς* (Transmission line type): custom
- *Απώλειες γραμμής μεταφοράς* (Transmissionlineloss): 1 dB στο πομπό και 0.5 dB στο δέκτη
- *Ισχύς εκπομπής (*Maximum transmit power per channel*)*: 10 dBW
- *Απώλειες κυκλωμάτων πολυπλέκτη κ.τ.λ*. (Multiplexer/circ. loss): 0.5dB στο πομπό και 0dB στο δέκτη
- *Απώλειες ετερογενών συστημάτων* (Misc. systemlosses): 0.75 dB στο πομπό και 0.5dB στο δέκτη
- *Απολαβή κεραίας πομπού - δέκτη* (Antennagain)*:* 35 dBi
- *Τυχαίες απώλειες (Random loss):* 0 dB
- *Κατώφλι ισχύος στο δέκτη (Required Service Threshold)*: –70dBmW.

*Άλλες ρυθμίσεις παραμένουν ως είναι από προεπιλογή.*

Με βάση τα παραπάνω η Total ERP του πομπού θα είναι 42,75 dBW.

Επιλέξτε το μοντέλο διάδοσης που προαναφέρθηκε.

Θέστε active τη συγκεκριμένη ζεύξη και εκτελέστε μελέτη της ζεύξης (linkstudy)

- **α)** Ποια η στάθμη ισχύος στο δέκτη (ισχύς λήψης);
- **β)** Ποια είναι η βασική απώλεια ελευθέρου χώρου (σε dB); (φαίνονται από PathLoss)

Συγκρίνετε με τύπο  $L_{b(fs)} = (4\pi r_m)^2/\lambda^2$  . Γιατί υπάρχει η διαφορά αυτή;

**γ)** Ποια η τιμή της ισχύος στο δέκτη αν η κεραία **εκπομπής** (και όχι λήψης) είναι ισότροπη (Omni);

Προσοχή η απολαβή της κεραίας να τεθεί τώρα 0 dBi (το ''i'' δηλώνει ότι η απολαβή ορίζεται ως προς την ισότροπη κεραία)

**δ)** Πόσο πρέπει να αυξηθεί η τιμή της ισχύος εκπομπής της ισότροπης κεραίας ώστε η ισχύς λήψης να είναι ίση με αυτή της κατευθυντικής (τώρα είναι 10dBW);

Στο παράθυρο του LinkStudy πατώντας *LinkDetails* ξαναεμφανίζονται τα χαρακτηριστικά της ζεύξης από όπου φαίνεται και το μήκος της ζεύξης (24 km).

Θέτοντας το μήκος 20 km μεταβάλλουμε τη θέση του δέκτη.

**ε)** Τι παρατηρείτε στη μελέτη της ζεύξης; Ποια η ισχύς τώρα στο δέκτη; Ποια η τιμή των απωλειών; (pathloss) (επαναφέρουμε το Gain της κεραίας εκπομπής καθώς και την επιθυμητή ισχύ εκπομπής στα 10 dBW).

**στ)** Παρατηρώντας το ανάγλυφο και τις συντεταγμένες κάτω δεξιά προτείνετε μια θέση δέκτη ώστε να αρθεί το πρόβλημα αλλά το μήκος της ζεύξης να παραμείνει περίπου 20 km.

#### *1.Επίδραση της συχνότητας στην πρώτη ζώνη Fresnel.*

Επαναφέρατε το δέκτη στην αρχική του θέση (μήκος 24 km) και μεταβάλλετε τη συχνότητα από 2GHz σε 20GHz.

**ζ)** Τι παρατηρείτε στην πρώτη ζώνη Fresnel με την αύξηση της συχνότητας; Ποια η ισχύς στο δέκτη;

**η)** Πόση είναι τώρα η βασική απώλεια μετάδοσης ελευθέρου χώρου (PathlossforStats); Συγκρίνετε με την προηγούμενη, τι παρατηρείτε; Συγκρίνετε με τον τύπο  $L_{b({fs})} = (4\pi r_m)^2/\lambda^2$  και επαληθεύστε αν η διαφορά στις δύο τιμές είναι αναμενόμενη και από τον τύπο του ελευθέρου διαστήματος.

**θ)** Υπάρχει απώλεια λόγω ατμοσφαιρικής απορρόφησης και ποια η τιμή της;

*Επαναφέρουμε τη συχνότητα της ζεύξης από τα 20 GHz στα 2 GHz όπως πριν.*

# *2.Επίδραση των εμποδίων*

Για μία δεδομένη συχνότητα και σε απόσταση ακριβώς 15 km από τον πομπό τοποθετούμε εμπόδιο του οποίου μεταβάλουμε σταδιακά το ύψος (δεξί κλικ κοντά στο εμπόδιο) με τρόπο τέτοιο ώστε να εισέρχεται όλο και περισσότερο στην ζώνη Fresnel. Ταυτόχρονα παρατηρείτε την λαμβανόμενη ισχύ στον δέκτη.

**Προσοχή:** Το εμπόδιο να είναι ακριβώς πάνω στη γραμμή των 15 km για να μπορέσουν να συγκριθούν οι απαντήσεις σας, διαφορετικά οι μετρήσεις θα είναι τελείως διαφορετικές συγκριτικά με τα αναμενόμενα. Όπως φαίνεται στο παρακάτω σχήμα, το κόκκινο τετραγωνάκι έχει την κάθετη γραμμή ακριβώς πάνω (στα ίδια pixel) στη γραμμή των 15 km.

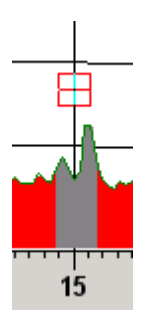

**ι)** Ποιες απώλειες επιφέρει το εμπόδιο (κτήριο) όταν εφάπτεται στην κατ' ευθείαν ακτίνα που ενώνει πομπό και δέκτη (όταν δηλαδή έχει αποκόψει τη μισή ζώνη Fresnel); Ποιο είναι το ύψος του εμποδίου, δεδομένου ότι συνολικό ύψος (TotalElevation = υψόμετρο + ύψος εμποδίου) είναι 227,0 m;

**κ)** Τι συμβαίνει με την ισχύ στο δέκτη και τις απώλειες όσο αυξάνεται το ύψος του εμποδίου; Συμπληρώστε τον παρακάτω πίνακα.

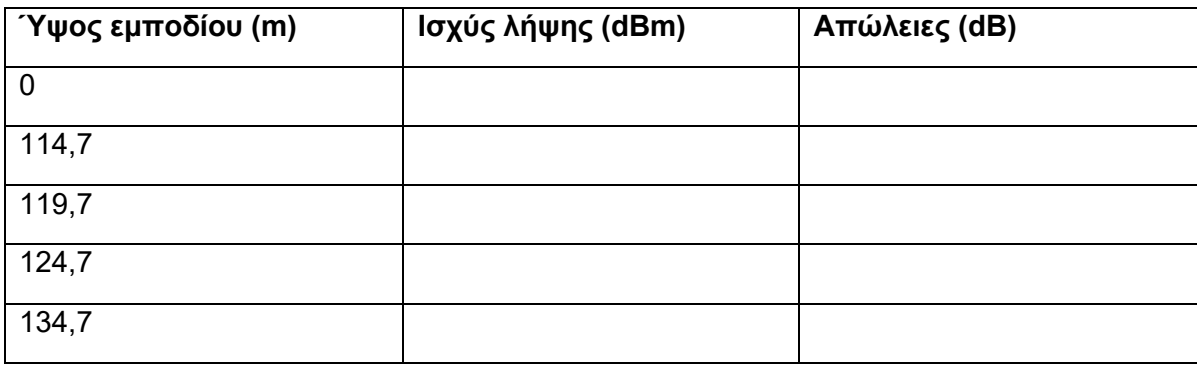

#### *3.Επίδραση του παράγοντα Κ*

Στο μοντέλο διάδοσης τίθεται η τιμή του Κ=1.333. Ακτίνες για πολλαπλά Κ (Κ=1 και Κ=1.33) εμφανίζονται μόνο αν επιλέξουμε *επίπεδη γη* (πλήκτρο - flat / curved display-

 $7.7$ το οποίο εναλλάσσει το προφίλ της ζεύξης μεταξύ αυτού της καμπύλης και της επίπεδης γης).

Στην οθόνη με **επίπεδη γη** δεν εμφανίζεται καμία καμπύλωση στο προφίλ του ανάγλυφου, ενώ αντίθετα οι ακτίνες είναι καμπύλες σύμφωνα με τις τρεις τιμές του παράγοντα Κ . Οι ακτίνες τώρα σχεδιάζονται να περνούν μέσα από τα εμπόδια και αυτό χρησιμεύει στον υπολογισμό της αναγκαίας αλλαγής του ύψους της κεραίας του πομπού και του δέκτη με σκοπό την επίτευξη ικανοποιητικής οπτικής επαφής.

**λ)** Τι παρατηρείτε καθώς (στην επίπεδη γη) το Κ μειώνεται από τη τιμή 1,333 (περιοχή υποδιάθλασης) και τι καθώς η τιμή του αυξάνεται (περιοχή υπερδιάθλασης);

Στην **καμπύλη γη** έχουμε μια ακτίνα ευθύγραμμη η οποία εξάγεται συμφωνά με τον παράγοντα Κ που έχουμε ορίσει στο μοντέλο διάδοσης και η οποία όταν βρει εμπόδιο υφίσταται περίθλαση (κάμπτεται).

**μ)** Τοποθετήστε (στην καμπύλη γη) όπως και πριν ένα εμπόδιο στα 15 km με τέτοιο ύψος ώστε να εφάπτεται στην ακτίνα (το ύψος το έχετε υπολογίσει από πριν). Ποια η τιμή ισχύος στο δέκτη για Κ=1,333 και Κ=1,000;

Σε ποια περίπτωση τα εμπόδια εισχωρούν όλο και πιο βαθιά στην ζώνη του Fresnel;

Αν τελικά η ζεύξη θα λειτουργήσει αποτελεσματικά ή όχι εξαρτάται πλέον από την ικανότητα του δέκτη να αξιοποιήσει ένα χαμηλό σήμα. Αν το λαμβανόμενο σήμα στην είσοδο του δέκτη (μετά την κεραία λήψης και την γραμμή μεταφοράς) είναι πιο υψηλό από το κατώφλι λειτουργίας του δέκτη τότε η ζεύξη μπορεί να λειτουργήσει επιτυχώς για το ποσοστό του χρόνου στο οποίο δεν συμβαίνουν διαλείψεις μεγαλύτερου πλάτους από το ολικό περιθώριο διαλείψεων (total fade margin) το οποίο και καθορίζει την απόσταση ασφαλείας από την ευαισθησία του δέκτη.

Αν για λόγους πολυδιόδευσης (multipath fadings), θορύβου, παρεμβολών, βροχής ή και συνθηκών ατμόσφαιρας (Κ=1.333 ή Κ=1), δημιουργηθούν απώλειες μεγαλύτερες από το ολικό περιθώριο διαλείψεων, τότε η ζεύξη θα παραμείνει εκτός λειτουργίας για το χρονικό διάστημα που το λαμβανόμενο σήμα θα είναι χαμηλότερο από το κατώφλι του δέκτη.

Έτσι δεδομένου του ολικού περιθωρίου διαλείψεων, υπολογίζεται η πιθανότητα να συμβούν επιπλέον απώλειες μεγαλύτερες από αυτό, και η ευρισκόμενη τιμή αποτελεί και *το ποσοστό του χρόνου στο οποίο η ζεύξη δεν θα λειτουργεί*, το οποίο τελικά μετατρέπεται σε *Annual Fade outage σε δευτερόλεπτα*. Η διαθεσιμότητα της ζεύξης (*Link Availability*) περιγράφει το ποσοστό του χρόνου στο οποίο το σήμα στον δέκτη θα είναι μεγαλύτερο από το κατώφλι και η ζεύξη θα είναι επιτυχής.

Είναι γνωστό ότι για το 50% και πλέον του χρόνου οι τροποσφαιρικές συνθήκες είναι εκείνες της πρότυπης ατμόσφαιρας (Κ=4/3). Η επαλήθευση της οπτικής επαφής μεταξύ των κεραιών εκπομπής και λήψεως πραγματοποιείται λαμβάνοντας Κ=1 και σχεδιάζοντας το ελλειψοειδές του Fresnel, το οποίο πρέπει να είναι ελεύθερο από τυχόν εμπόδια κατά μήκος της διαδρομής διαδόσεως. Έτσι εξασφαλίζεται η οπτική επαφή για ποσοστό του χρόνου 99%.

**ν)** Ποιο το **annualfadeoutage** στη παραπάνω ζεύξη *1*) στη περίπτωση που δεν υπάρχουν εμπόδια και K=1,333 και *2)* στη περίπτωση που υπάρχει το εμπόδιο στα 15km με ύψος 111,7 m (το οποίο εφάπτεται της ακτίνας), ενώ Κ=1,000;

# <span id="page-17-0"></span>Εργαστήριο 2: ΜΕΛΕΤΗ ΡΑΔΙΟΚΑΛΥΨΗΣ

# <span id="page-17-1"></span>Βασικές ρυθμίσεις – εξοικείωση

Η μελέτη ενός προβλήματος ραδιοκάλυψης μέσω του προγράμματος SignalPro απαιτεί τη ρύθμιση παραμέτρων που αφορούν: *(1)* το πομπό, *(2)* τον δέκτη, *(3)* το μοντέλο διάδοσης (μοντέλο απωλειών που θα χρησιμοποιηθεί) και *(4)* τη περιοχή ραδιοκάλυψης.

Αρχικά επισημαίνεται ότι από το menu **RFSystems**→**Transmitter/ Base/Hub/RouterSites…** εμφανίζεται το παράθυρο με όλους τους πομπούς που υπάρχουν στον χάρτη, κατανεμημένους σε ομάδες (transmittergroups). Κάθε πομπός ανήκει υποχρεωτικά στην υπερομάδα πομπών – mastergroup. Αρχικά επειδή δεν έχουμε ορίσει κάποια ομάδα (group) εμφανίζεται μόνο το mastergroup στο παράθυρό μας (Σχ. 1)

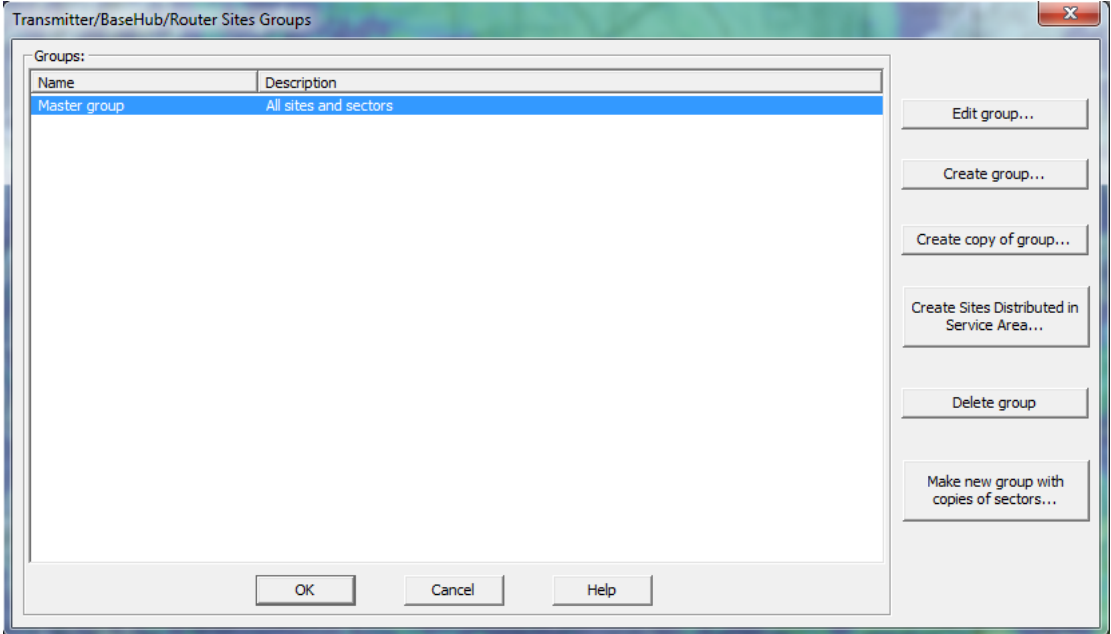

Σχήμα 1

Λεπτομέρειες σχετικά με τους πομπούς που υπάρχουν στο mastergroup (στην συγκεκριμένη περίπτωση υπάρχει μόνο ένας) διατίθενται με το **Editgroup…** οπότε εμφανίζεται το παράθυρο του Σχήματος 2. Όπως φαίνεται στο Σχήμα 2, μέσω αυτού του παραθύρου επικοινωνίας μας δίνεται η δυνατότητα:

- επεξεργασίας συνολικά του group (*editglobalgroup*)
- ενεργοποίησης / απενεργοποίησης (*toggleactive*) ενός πομπού,
- δημιουργίας ενός νέου (*createsite*) και
- επεξεργασίας κάθε πομπού ξεχωριστά (*editsite*)

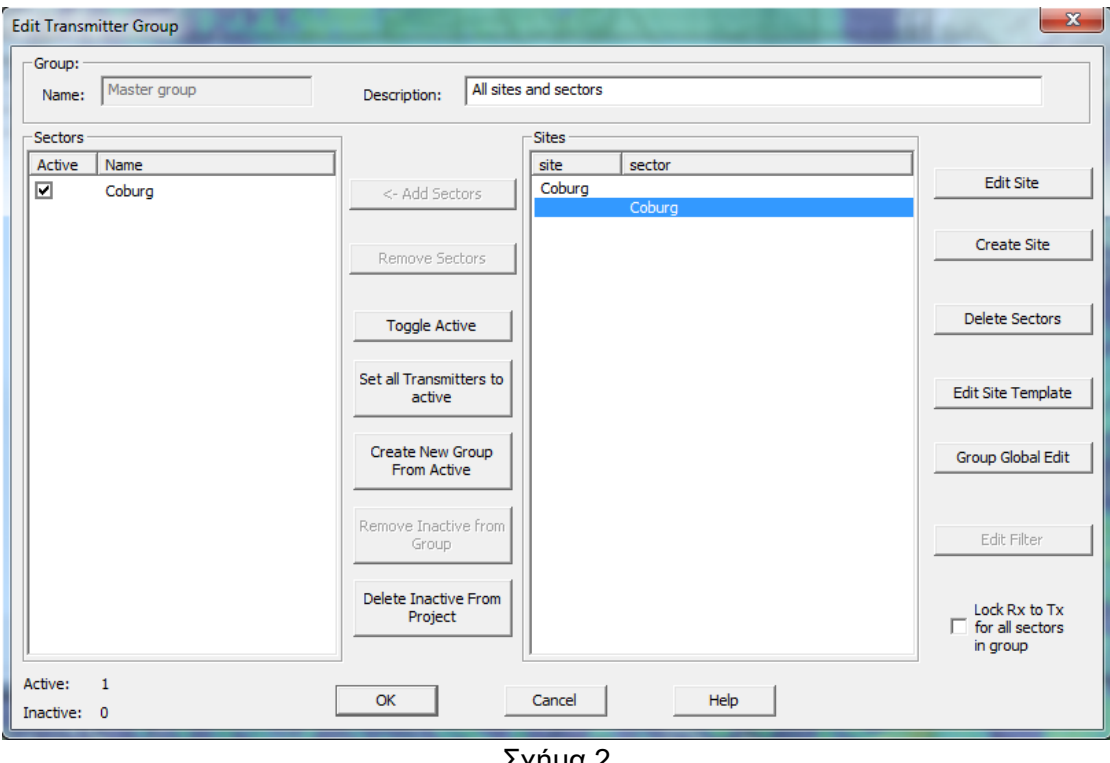

Σχήμα 2

# **Παράμετροι πομπού:**

Η επεξεργασία των παραμέτρων ενός πομπού δίνεται μέσω της επιλογής **Editsite** (Σχήμα 3) και περιλαμβάνει:

- Την επιλογή εστίασης (**Focustransmitter**) της μελέτης σε συγκεκριμένο πομπό σε περίπτωση περισσοτέρων του ενός πομπών.
- Ορισμό των συντεταγμένων της θέσης του πομπού
- Ρύθμιση της συχνότητας εκπομπής και το ύψος σε μέτρα πάνω από το υψόμετρο της περιοχής στο οποίο βρίσκεται το κέντρο ακτινοβολίας της κεραίας (COR, CenterOfRadiation).
- Από το **studysector** εμφανίζεται παράθυρο διαλόγου για τον ορισμό των χαρακτηριστικών της κεραίας καθώς και η ισχύς εκπομπής. Σε αυτό το παράθυρο δίνεται το είδος της κεραίας: ισότροπη (Omni) ή κατευθυντική (DA). Στη δεύτερη περίπτωση ορίζεται το διάγραμμα ακτινοβολίας της κεραίας (browse επιλογή αρχείου ~.pat). Ακόμα ορίζουμε την εκπεμπόμενη ισχύ, είδος-μήκοςαπώλειες γραμμής μεταφοράς, συντελεστής απολαβής, η συνολική ακτινοβολούμενη ισχύς-*totaleffectiveradiatedpowerERP* κ.τ.λ.

**Προσοχή**: μόνο στη περίπτωση κατευθυντικής κεραίας ορίζεται απολαβή κεραίας ως προς ισότροπη σε dBi.

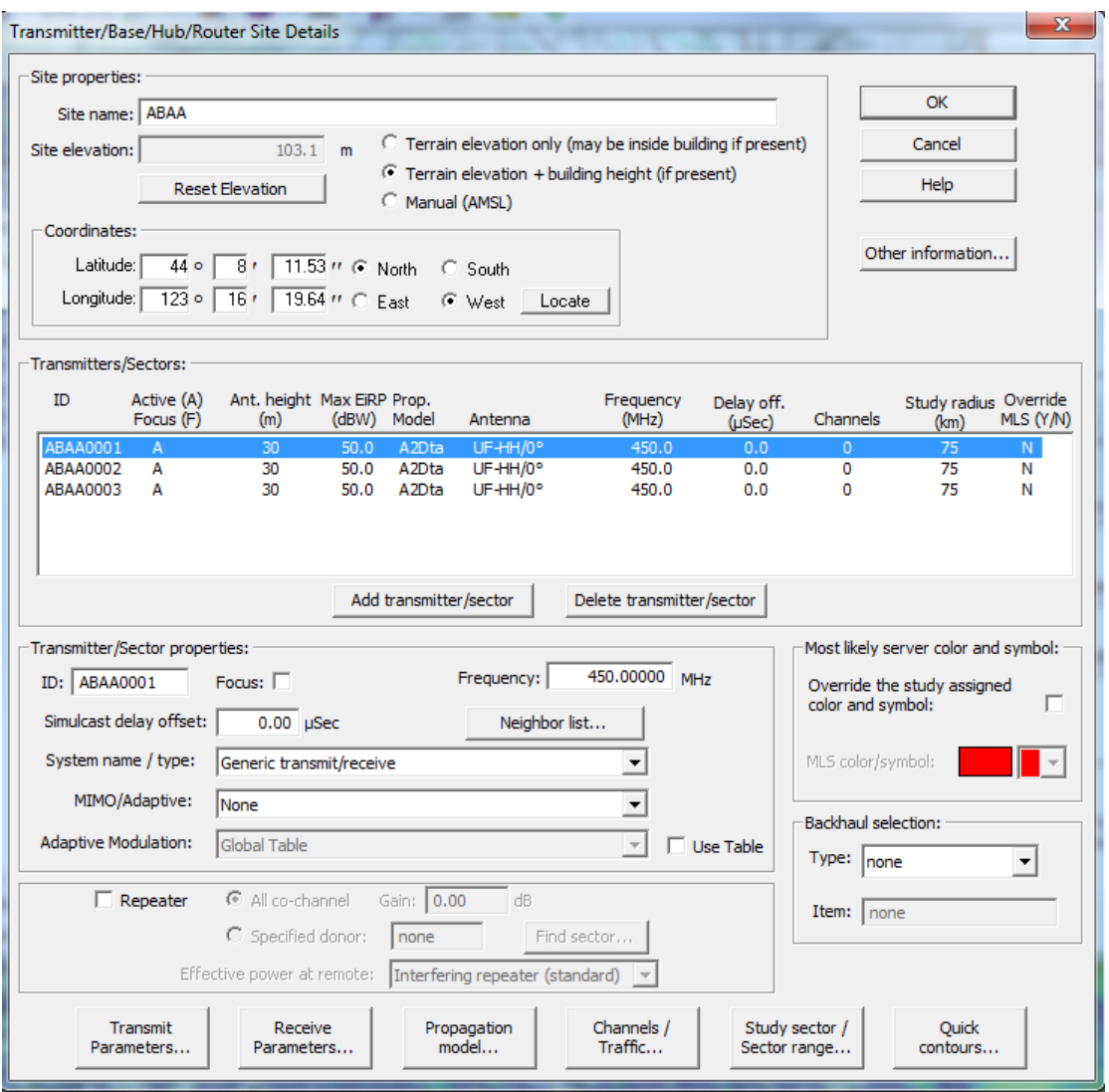

Σχήμα 3

# **Παράμετροι δέκτη:**

Οι ρυθμίσεις των παραμέτρων του δέκτη γίνονται από το menu *RFSystems*→*Remote/MobileUnit*. (Σχ. 4) Εδώ, τίθεται το ύψος της κεραίας από το έδαφος (για μελέτες κινητών τηλεφώνων τίθεται 1.8 μέτρα που είναι το ύψος ενός ενήλικα με ένα κινητό στο αυτί του). Για την επιλογή co-polarizedantenna θέτουμε μια τιμή για την απολαβή και τύπο της κεραίας. Αυτά θα χρησιμοποιηθούν για τον υπολογισμό του ποσοστού ισχύος από άλλα σήματα με συγγραμμική ή κάθετη πόλωση με αυτή του σήματος από το συγκεκριμένο πομπό και θα εξαχθεί το ποσοστό αλληλοπαρεμβολής. Σε αυτό το παράθυρο πρέπει να τεθεί και το κατώφλι ισχύος του κινητού δέκτη το οποίο είναι συγκεκριμένο ανάλογα με το σύστημα που μελετάμε (μια συνηθισμένη τιμή για κινητή τηλεφωνία είναι -104 dBmW).

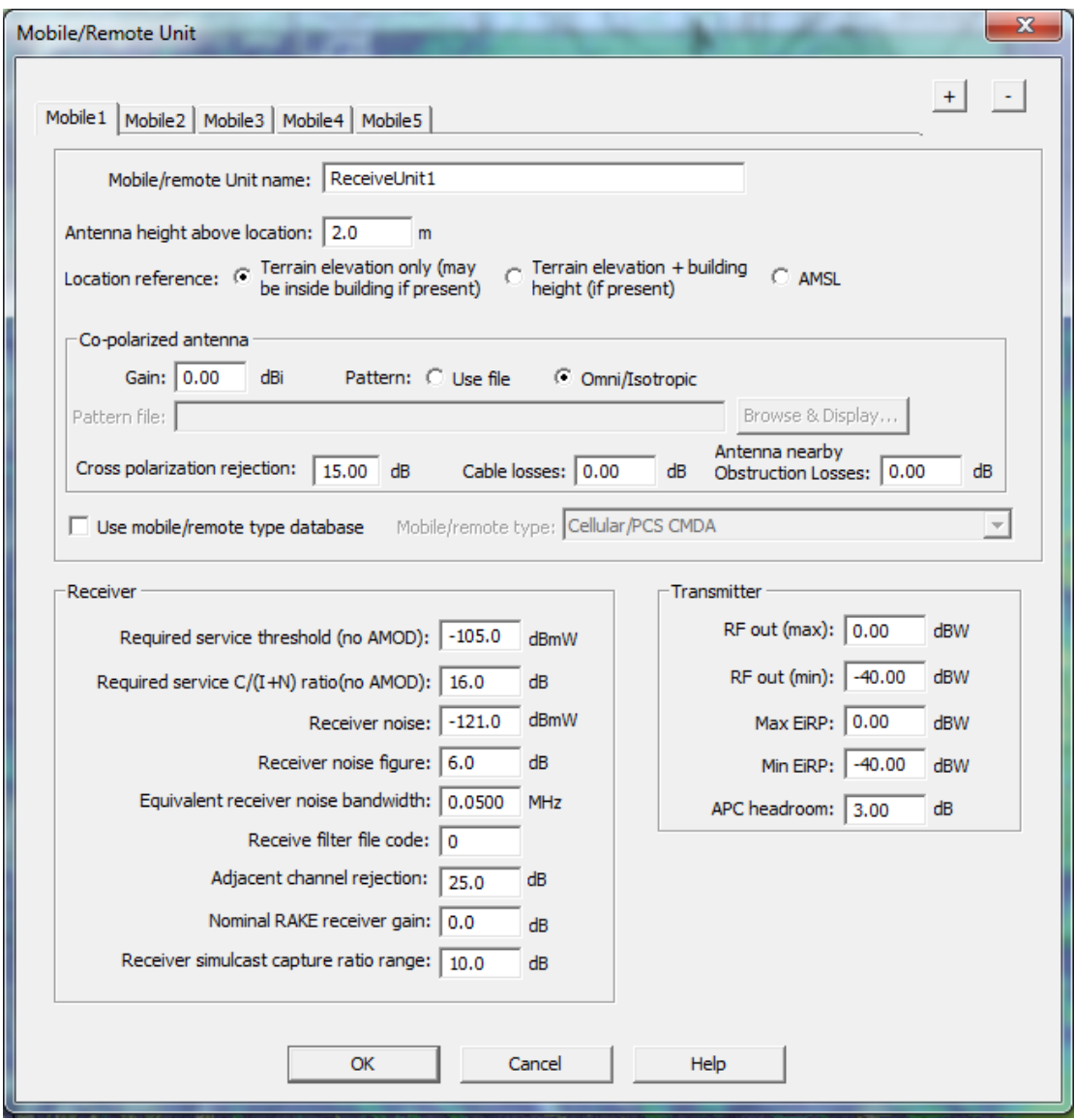

Σχήμα 4

# **Παράμετροι Διάδοσης:**

Μετά από ρυθμίσεις πομπού και δέκτη ακολουθεί ο καθορισμός των παραμέτρων διάδοσης. Από το menu *Studies*→*PropagationModels…* (Σχ. 5) επιλέγεται το μοντέλο διάδοσης το οποίο για τη μελέτη που ακολουθεί είναι το TIREM-EDX. Μας δίνεται επιπλέον η δυνατότητα επιλογής του περιβάλλοντος στο οποίο θα διεξαχθεί η μελέτη (kfactor, απορρόφηση της ατμόσφαιρας κλπ.). Σε περίπτωση που δε γνωρίζουμε ποιό είναι το καταλληλότερο μοντέλο διάδοσης για τη μελέτη μας, το SignalPro μας προτείνει μέσω της επιλογής **suggestmodel…** το καταλληλότερο μοντέλο.

|                                                                 | <b>Propagation Models</b>                              |               |          |                                              |                                                                                                    |                      |                                                          |           |                | $\Box$<br>$\equiv$                     |
|-----------------------------------------------------------------|--------------------------------------------------------|---------------|----------|----------------------------------------------|----------------------------------------------------------------------------------------------------|----------------------|----------------------------------------------------------|-----------|----------------|----------------------------------------|
|                                                                 | Name                                                   |               | Category |                                              | Type                                                                                                    |                      | % of Location                                            | % of Time | Margin (dB)    | <b>Additional Data</b>                 |
|                                                                 | Anderson 2D terrain and clutter                        |               | Standard | $\mathbf{v}$                                 | Anderson-2D v1.00                                                                                                    |                      | $-$ 50.0                                                 | 50.0      | 0 <sub>0</sub> | Supplemental Data                      |
|                                                                 | Free Space + RMD, terrain and clutter                  |               | Standard |                                              | $\overline{\phantom{a}}$   TIREM-EDX                                                                                       |                      | $- 50.0$                                                 | 50.0      | 0.0            | Supplemental Data                      |
|                                                                 | Global Group Model 3                                   |               | Standard | $\mathbf{v}$                                 | Free Space + RMD                                                                                                    |                      | $-$ 50.0                                                 | 50.0      | 0.0            | Supplemental Data                      |
|                                                                 | Global Group Model 4                                   |               | Standard |                                              | $\blacktriangleright$ Free Space + RMD                                                                                     |                      | $-$ 50.0                                                 | 50.0      | 0.0            | Supplemental Data                      |
|                                                                 | Global Group Model 5                                   |               | Standard | $\mathbf{v}$                                 | Free Space + RMD                                                                                                    |                      | $\frac{1}{2}$ 50.0                                       | 50.0      | 0 <sub>0</sub> | Supplemental Data.                     |
| $\star$                                                         |                                                        |               |          | $\mathbf{v}$                                 |                                                                                                    | $\blacktriangledown$ |                                                          |           |                |                                        |
|                                                                 | k factor: $ 1.333 $<br>Ground Conductivity (mS/m): 8.0 |               | ÷<br>÷   |                                              | $\Box$ Use building data $\Box$ Include ground reflection $\Box$ Include Fresnel Zone loss<br>Include Tropospheric Scatter |                      |                                                          |           |                | $\overline{\mathsf{v}}$ Show on Legend |
|                                                                 | Ground Dielectric Constant: 15.0                       |               | ÷        |                                              | Clutter:<br><b>Clutter Attenuation File:</b>                                                                               |                      |                                                          |           |                |                                        |
|                                                                 | Atmospheric Absorption: none                           |               |          | $\blacktriangledown$                         | C:\Program Files (x86)\EDX\SignalPro Evaluation\DATA\GCATTN_USGS2011.DAT                                                   |                      |                                                          |           |                | Edit<br>Browse                         |
| Climate Type: Continental Temperate<br>$\overline{\phantom{a}}$ |                                                        |               |          | □ Use file from Land Use database definition |                                                                                                    |                      |                                                          |           |                |                                        |
|                                                                 |                                                        |               |          |                                              | $\nabla$ Add clutter loss                                                                                                  |                      | $\overline{\nabla}$ Add clutter height to terrain height |           |                |                                        |
|                                                                 |                                                        |               |          |                                              | Add clutter pass-through loss                                                                                              |                      | Clutter exclusion distance: 0.001                        |           | ÷              | km                                     |
|                                                                 | <b>Test Against Measurement</b>                        | Suggest Model |          |                                              |                                                                                                    |                      |                                                          |           | Help           | OK<br>Cancel                           |

Σχήμα 5

#### **Παράμετροι περιοχής ραδιοκάλυψης:**

Στην συνέχεια επιλέγεται το είδος της μελέτης και ο τρόπος απεικόνισης των αποτελεσμάτων στο χάρτη από το menu**Studies**→**AreaStudies** (Σχ. 6)

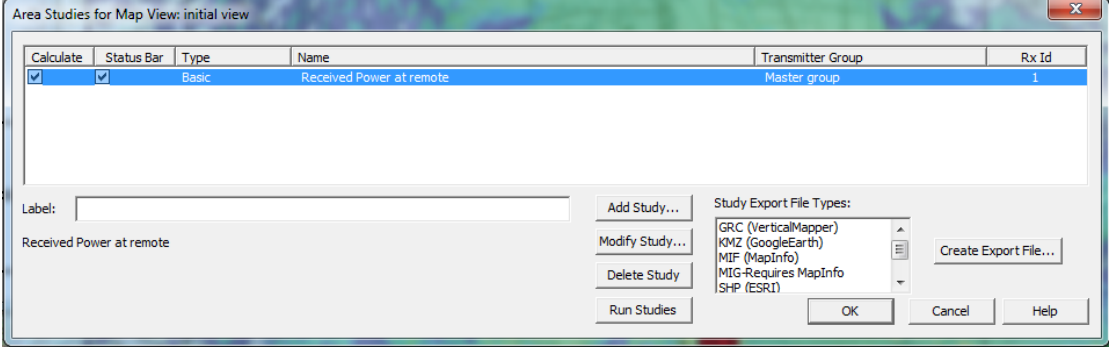

Σχήμα 6

Με την επιλογή **ModifyStudy…** (Σχ. 7) επιλέγουμε το είδος μελέτης διαλέγοντας ανάμεσα από μελέτες όπως: απωλειών διαδρομής (pathloss), επιπέδου ισχύος στο δέκτη (Receivedpoweratremote), ρυθμού λαθών στο δέκτη (Biterrorrateatremote), λόγου σήματος προς θόρυβο (C/I+N), επικρατέστερο πομπό σε κάθε σημείο (mostlikelyserver) και άλλα. Καθορίζουμε επίσης ένα κατώφλι ισχύος κατω από το οποίο δε μας ενδιαφέρουν οι μετρήσεις, καθώς επίσης και τον θόρυβο ή τις παρεμβολές που θέλουμε να συμπεριληφθούν στη μελέτη.

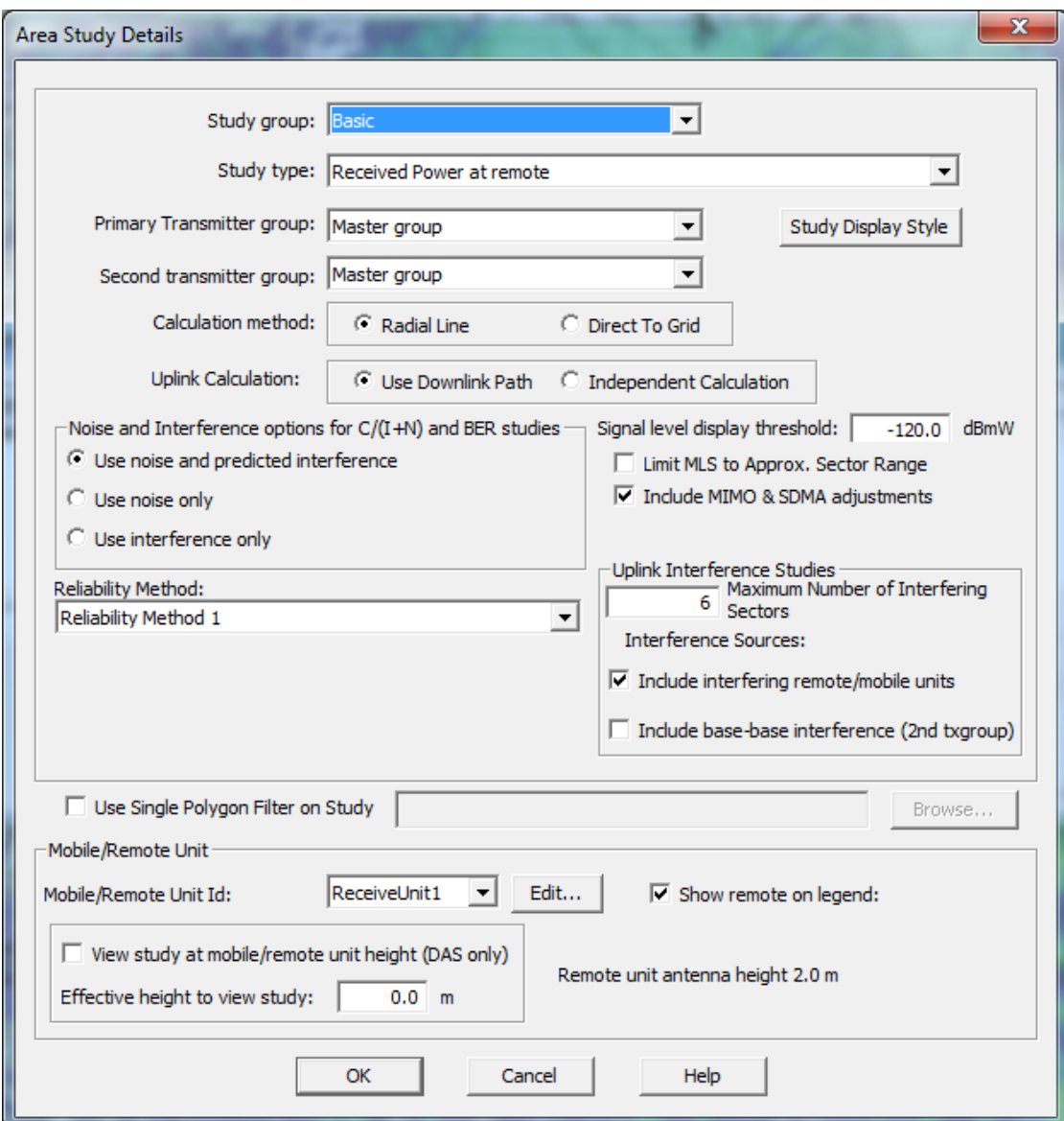

# Σχήμα 7

Ο τρόπος εμφάνισης της μελέτης στο χάρτη γίνεται από το **StudyDisplayStyle…** Υπάρχει η επιλογή **compositegrid** όπου εμφανίζονται διάφορα χρώματα για κάθε εύρος τιμών του επιλεγμένου μεγέθους (π.χ. στο Σχ. 8 για μελέτη λαμβανόμενης ισχύος) και η επιλογή **compositecontours** όπου εμφανίζονται περιγράμματα διαφόρων χρωμάτων που αντιστοιχούν σε συγκεκριμένες τιμές του μεγέθους (Σχ.9). Εδώ συχνά ορίζουμε με ένα χρώμα το κατώφλι ισχύος οπότε με το σχεδιαζόμενο περίγραμμα παρατηρούμε ευκρινέστατα την εμβέλεια του πομπού. Τέλος υπάρχει η επιλογή **Setsignal/colorslevel** απ' όπου επιλέγουμε τα χρώματα και τις τιμές του μεγέθους ή την περιοχή τιμών που αντιστοιχεί σε κάθε χρώμα.

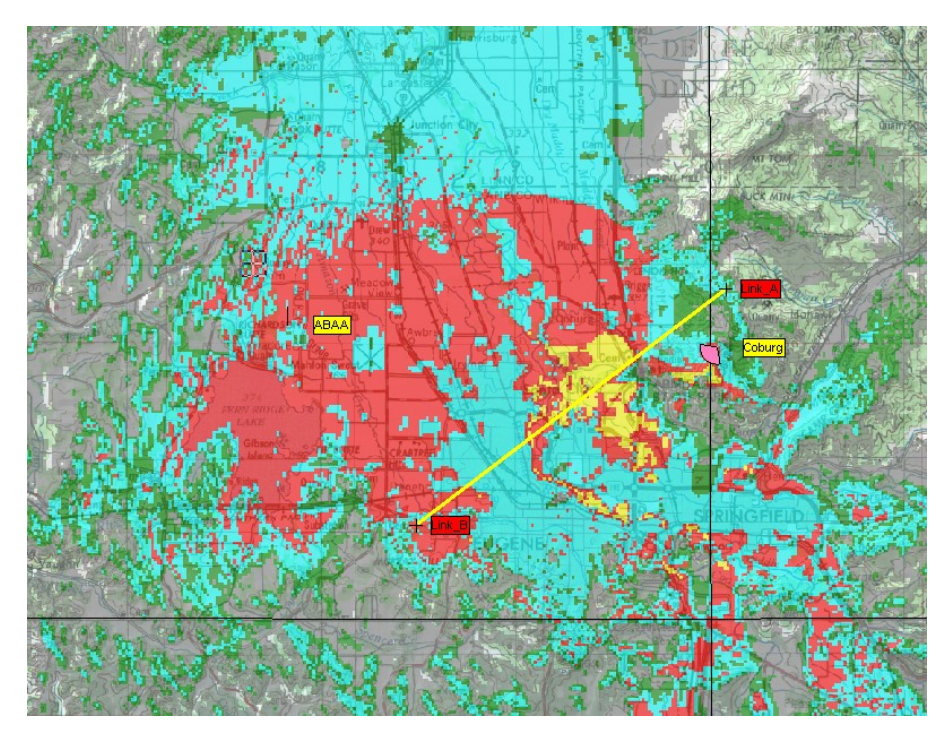

Σχήμα 8

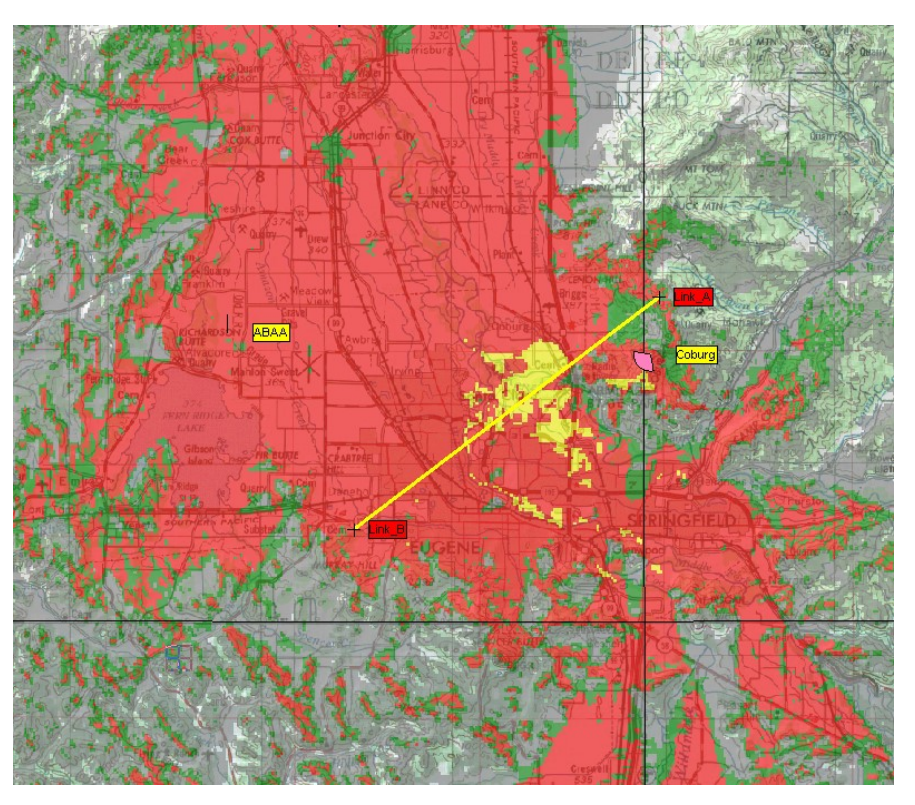

Σχήμα 9

Στο Σχήμα 9 το κόκκινο περίγραμμα έχει τεθεί για τιμη ίση με το κατώφλι ισχύος του δέκτη (π.χ. -80dBmW) οπότε φαίνεται και η εμβέλεια του πομπού. Σημειώνεται ότι κάθε φορά

που ορίζονται νέες παράμετροι για τη μελέτη μας, με το κουμπί **πρ**αγματοποιούνται οι μετρήσεις και στο χάρτη εμφανίζονται τα νέα αποτελέσματα.

# <span id="page-24-0"></span>Άσκηση 2: Μελέτη ραδιοκάλυψης

*1.Επίδραση κατευθυντικότητας της κεραίας εκπομπής στη περιοχή ραδιοκάλυψης.* 

Αφού ανοίξουμε το project: SigPro\_demo τοποθετούμε ένα πομπό στη θέση: N 44<sup>ο</sup> 11' 23.23'' και W123<sup>ο</sup> 11' 14.32'' . (Η τοποθέτηση ενός νέου πομπού γίνεται και με την χρήση

του πλήκτρου πάνω στον χάρτη). [δε διαγράφουμε τον πομπό που ήδη υπάρχει στο χάρτη, απλά τον απενεργοποιούμε]

Επιλέγουμε επίσης συχνότητα λειτουργίας 100MHz, το κέντρο ακτινοβολίας (CenterOfRadiation) 20m πάνω από την επιφάνεια της γης, κατευθυντική κεραία με pattern που επιέγεται από αρχείο (ανοίξτε το Db1.pat), στρέφουμε την κεραία κατά γωνία 180° (Az. Orient.: 180°), τύπο γραμμής μεταφοράς: ¼ " foam, μήκος γραμμής μεταφοράς: 10m, ισχύς εκπομπής: 10dBW (10Watt), απολαβή κεραίας 10dBi.

Επιλέγουμε μελέτη λαμβανόμενης ισχύος (ReceivedPoweratRemote) ενώ θέτουμε τον τύπο της εμφάνισης Compositegrid και η διαβάθμιση των χρωμάτων να ξεκινά από - 70dBmW και να μικραίνει ανά 10dBmW. Τέλος επιλέγουμε ως μοντέλο απωλειών το Anderson 2D-terrain (50%, 50%, 0).

(Πατώντας του εμφανίζεται η ραδιοκάλυψη)

Α) Τι παρατηρείτε; Τι αλλάζει αν θέσετε κεραία με pattern που επιλέγεται από το αρχείο Mmds.pat;

Β) Σε ποιες περιπτώσεις ραδιοκάλυψης θα επιλέγατε τη πρώτη και σε ποιες τη δεύτερη;

#### *2.Ραδιοκάλυψη συστήματος*

Αφού απενεργοποιήσουμε τον πομπό που προσθέσαμε στη πρώτη άσκηση, προχωρούμε στη μελέτη ραδιοκάλυψης σε επιλεγμένο γεωγραφικό χώρο. Για τη διεκπεραίωση αυτής της άσκησης θα πρέπει να εισάγουμε στο χάρτη μας επιπλέον δεδομένα για την προβολή της πληθυσμιακής κατανομής. Αυτό το κάνουμε εισάγοντας

<u>ένα ακόμη επίπεδο στο χάρτη μας με το κουμπί [塞]</u>. Επιλέγουμε να προσθέσουμε (**Addlayer**) το επίπεδο traffic data (δεδομένα κίνησης – ως ένδειξη ύπαρξης περισσότερο πυκνό-κατοικημένων περιοχών εκεί που έχουμε μεγαλύτερη κίνηση. Άλλη επιλογή που θα μπορουσαμε να χρησιμοποιήσουμε είναι τα demographic data). Mε τα κουμπιά *move up/down* αλλάζουμε τη σειρά των επιπέδων (Σχήμα 10). Από το **Map**→**trafficdata** επιλέγουμε *flatgrid* εμφάνιση με δύο επίπεδα, μαύρο χρώμα για περιοχές άνω των 200miliErlang/km<sup>2</sup> και λευκό αλλού.

**Map Lavers** 

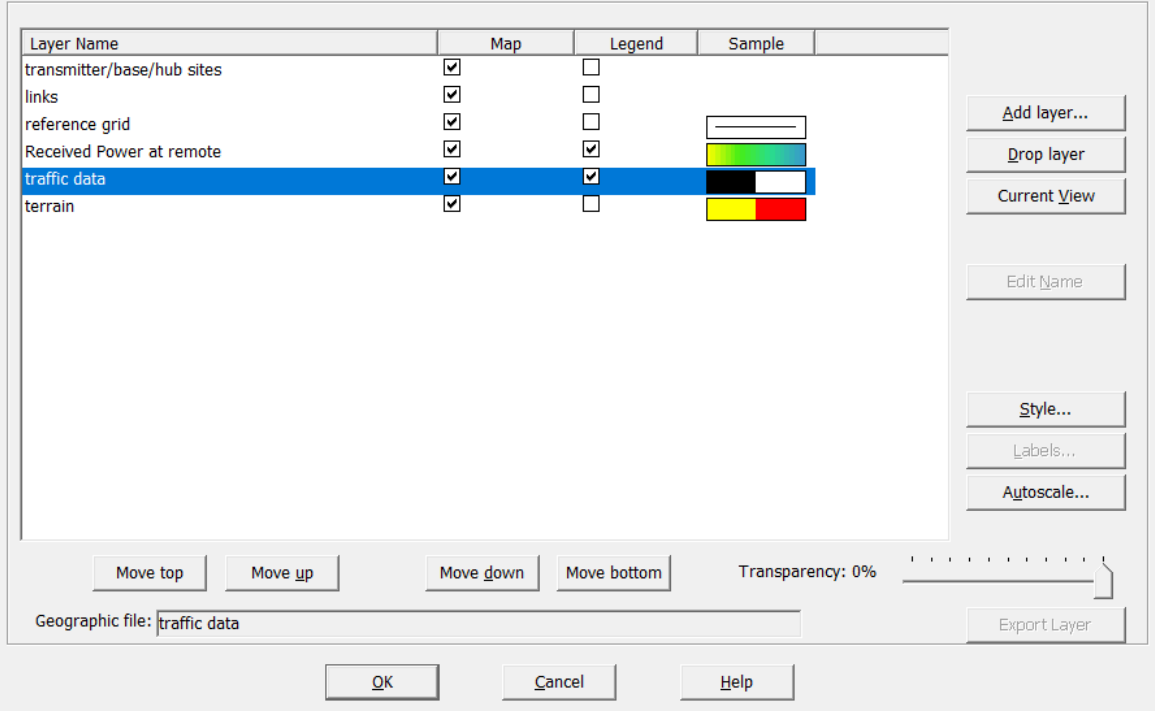

Σχήμα 10

**Επιλέξτε** μία από τις παρακάτω θέσεις για τον πρώτο πομπό, υποθέτοντας πως η ραδιοκάλυψη της περιοχής θα γίνει με δύο κεραίες:

(1) στο σημείο με συντεταγμένες Ν 44° 1' 2.87" και W 123° 4' 9.76" με εστραμμένη κεραία κατά 310<sup>°</sup> (Az. Orient.: 310<sup>°</sup>).

(2) στο σημείο με συντεταγμένες N 44<sup>ο</sup> 3' 34.96'' και W 123<sup>ο</sup> 13' 18.35'' με εστραμμένη κεραία κατά 90° (Az. Orient.: 90°).

(3) στο σημείο με συντεταγμένες Ν 44° 7' 33.00" και W 122° 59' 44.42" με εστραμμένη κεραία κατά 225° (Az. Orient.: 225°).

(Η τοποθέτηση ενός νέου πομπού γίνεται και με την χρήση του πλήκτρου πάνω στον χάρτη, ενώ με δεξί κλικ πάνω στο πομπό αλλάζω τα χαρακτηριστικά του πομπού)

#### **Θέστε επίσης:**

Συχνότητα: 90,9MHz, το κέντρο ακτινοβολίας (CenterOfRadiation) 10m πάνω από την επιφάνεια της γης, τύπο κεραίας: κατευθυντική με pattern που επιλέγεται από browse (επιλέξτε το Db1.pat), τύπο γραμμής μεταφοράς: ¼ '' foam, μήκος γραμμής μεταφοράς: 10m, ισχύς εκπομπής: 15,6dBW (ή 36,3Watt), απολαβή κεραίας 10dBi (κεραία υψηλής απολαβής), συνολική ακτινοβολούμενη ισχύς (ERP): 25dBW (ή 316,2 Watt – μικρότερη από 500Watt όπως ορίζει η Διεθνής Συμβουλευτική Επιτροπή Ραδιοεπικοινωνιών).

**Μοντέλο διάδοσης** που προτείνεται από το πρόγραμμα (*SuggestModel*) για Broadcast διάδοση σε 30-100MHz συχνότητα, ημιαστική περιοχή (Suburban) και για σταθερό δέκτη <=2 meterAGL.

 $\times$ 

**Δέκτη** με ύψος 2m , ισότροπη (omni) κεραία και κατώφλι ισχύος -60dBmW (αλλάξτε το κατώφλι ισχύος και πατήστε Enter για να ρυθμιστούν αυτόματα οι υπόλοιπες παράμετροι).

Από το menu **Area study** επιλέγουμε τη μελέτη λαμβανόμενης ισχύος στο δέκτη (Receivedpoweratremote). Από τύπο της εμφάνισης επιλέγουμε αρχικά *compositegrid* και θέτουμε δύο χρώματα, κίτρινο για ισχύ μεγαλύτερη από -60dBmW και κόκκινο αλλού.

Επιλένεται το κουμπί και παρουσιάζεται το αποτέλεσμα της μελέτης στο χάρτη.

Μετακινούμε από το κουμπί το επίπεδο της ραδιοκάλυψης κάτω από το επίπεδο των traffic data για συνολική εποπτεία του χάρτη. Στις περιοχές με κόκκινο, το σήμα είναι χαμηλότερο από το κατώφλι του δέκτη με αποτέλεσμα να θεωρείται noserver περιοχή και οι κάτοικοι των περιοχών αυτών να μην εξυπηρετούνται από το σταθμό.

Α) Ποιά από τις τρεις προτεινόμενες θέσεις επιλέξατε για τον πρώτο πομπό και γιατί;

Β) Αφού επιλέξετε τον πρώτο πομπό, παρατηρώντας τις περιοχές όπου δεν υπάρχει κάλυψη με traffic μεγαλύτερο του 200miliErlang/km<sup>2</sup> , και το ανάγλυφο, προτείνετε ένα σημείο τοποθέτησης του δεύτερου πομπού. Τοποθετήστε τον πομπό με τα χαρακτηριστικά που επιθυμείτε και μελετήστε την κάλυψη του σταθμού για τις περιοχές με περισσότερους των 200 miliErlang ανά km<sup>2</sup>. Εξηγήστε τις επιλογές σας και δώστε τα αντίστοιχα screen shots

**TIP:** Τοποθετείτε πάντα το επίπεδο της μελέτης λαμβανόμενης ισχύος στο δέκτη (LayerReceivedpoweratremote) *κάτω* από το επίπεδο traffic data για να έχετε οπτικό έλεγχο του αποτελέσματος ραδιοακαλυψης. Θυμηθείτε επίσης να στρέφετε την κεραία προς την κατεύθυνση που επιθυμείτε.